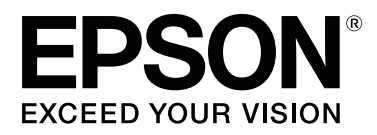

# **Garment Creator Guia de Utilização**

CMP0120-00 PT

## <span id="page-1-0"></span>**Copyrights e Marcas comerciais**

Esta publicação não pode ser integral ou parcialmente reproduzida, arquivada nem transmitida por qualquer processo eletrónico, mecânico, fotocópia, gravação ou outro, sem prévia autorização por escrito da Seiko Epson Corporation. As informações aqui contidas destinam-se apenas à utilização desta impressora Epson. A Epson não se responsabiliza pela utilização destas informações relativamente a outras impressoras.

O comprador deste produto ou terceiros não podem responsabilizar a Seiko Epson Corporation, ou as suas filiais, por quaisquer danos, perdas, custos ou despesas incorridos por ele ou por terceiros, resultantes de acidentes, abusos ou má utilização do produto, de modificações não autorizadas, reparações ou alterações do produto, ou que (excluindo os E.U.A.) resultem ainda da inobservância estrita das instruções de utilização e de manutenção estabelecidas pela Seiko Epson Corporation.

A Seiko Epson Corporation não se responsabiliza por quaisquer avarias ou problemas provocados pela utilização de opções ou consumíveis não reconhecidos como sendo produtos genuínos Epson ou produtos aprovados pela Seiko Epson Corporation.

A Seiko Epson Corporation não se responsabiliza por quaisquer avarias resultantes de interferências eletromagnéticas que ocorram devido ao uso de cabos de interface que não sejam Epson Approved Products da Seiko Epson Corporation.

EPSON e EPSON EXCEED YOUR VISION ou EXCEED YOUR VISION e os respetivos logótipos são marcas comerciais registadas ou marcas comerciais da Seiko Epson Corporation.

Microsoft® and Windows® are registered trademarks of Microsoft Corporation.

Mac, macOS are registered trademarks of Apple Inc.

Adobe, Acrobat, Illustrator, Photoshop and Reader are either registered trademarks or trademarks of Adobe Systems Incorporated in the United States and/or other countries.

*Aviso Geral: Todos os outros nomes de produtos referidos ao longo do manual têm uma finalidade meramente informativa, podendo ser marcas comerciais dos respetivos proprietários. A Epson não detém quaisquer direitos sobre essas marcas.*

© 2017 Seiko Epson Corporation. All rights reserved.

## **Índice de Conteúdo**

### **[Copyrights e Marcas comerciais](#page-1-0)**

### **[Notas sobre manuais](#page-3-0)**

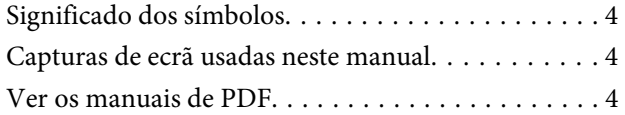

### **[Fluxo de trabalho](#page-5-0)**

### **[Configuração da janela principal](#page-7-0)**

### **[Utilização básica](#page-9-0)**

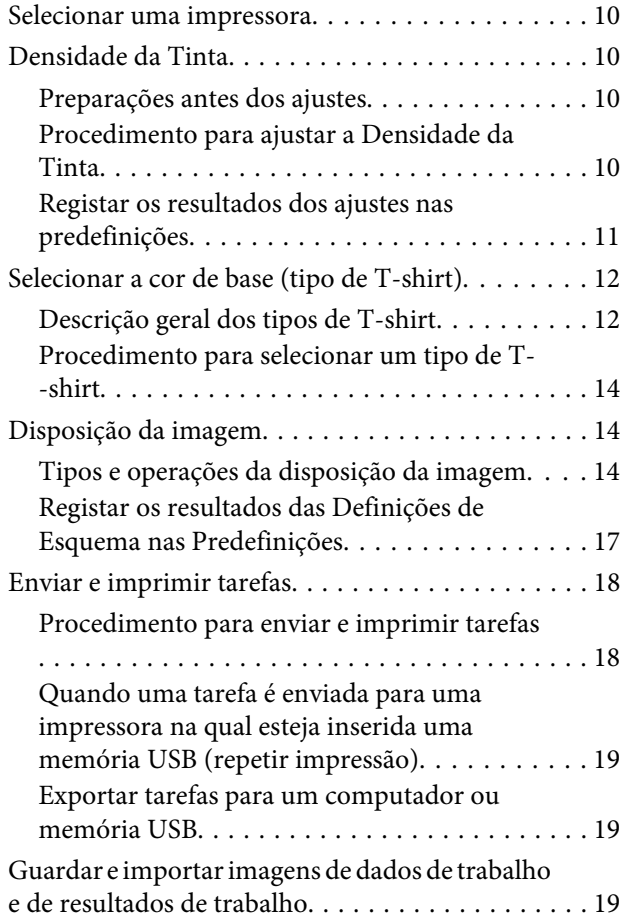

### **[Como dispor várias imagens](#page-20-0)**

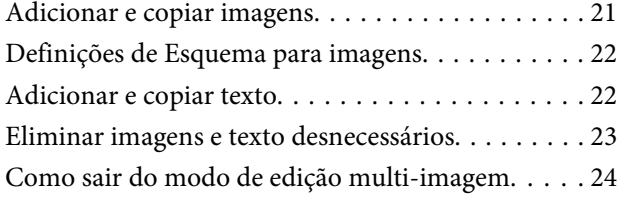

### **[Definições de Impressão](#page-24-0)**

### **[Fazer alterações utilizando a](#page-28-0)  [substituição de cor](#page-28-0)**

### **[Descrições dos menus](#page-30-0)**

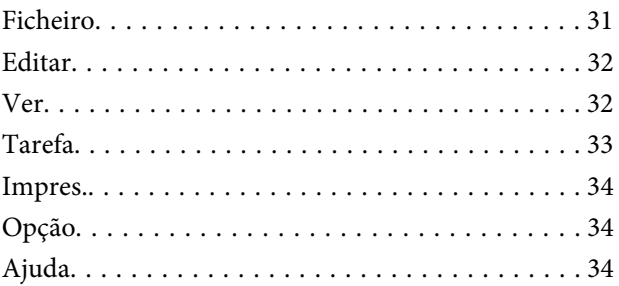

### **[Sugestões](#page-34-0)**

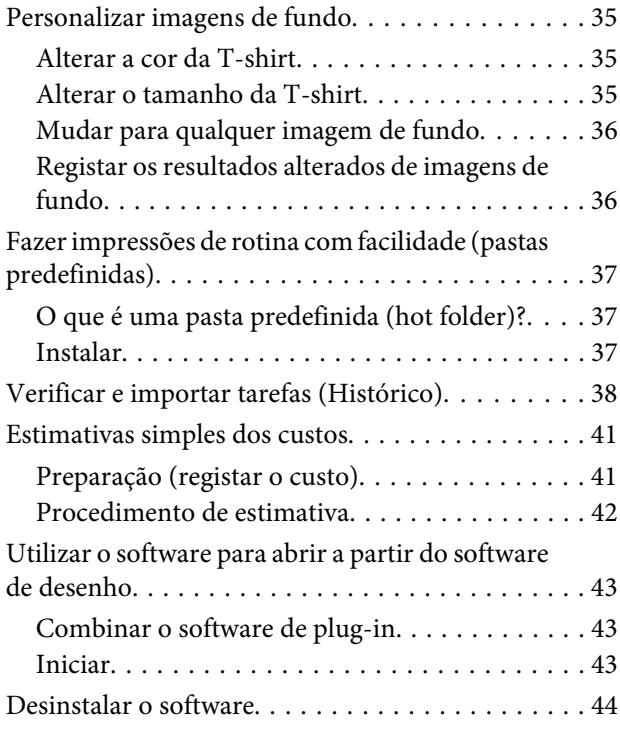

### **[Apêndice](#page-44-0)**

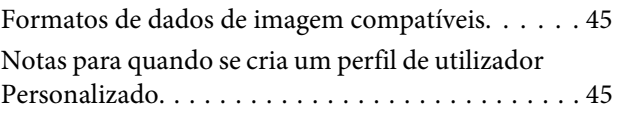

## <span id="page-3-0"></span>**Notas sobre manuais**

## **Significado dos símbolos**

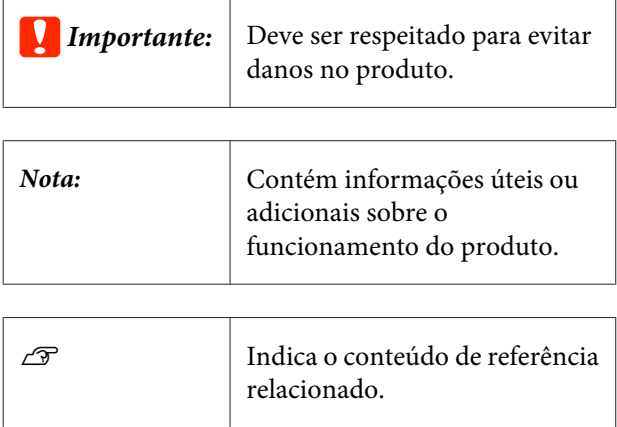

## **Capturas de ecrã usadas neste manual**

As capturas de ecrã podem diferir ligeiramente das janelas que está a usar. Também podem ser alterados sem aviso prévio. Esteja ciente desse facto quando usar o manual.

## **Ver os manuais de PDF**

Esta seção usa Adobe Reader X como um exemplo para explicar as operações básicas para ver o PDF no Adobe Reader.

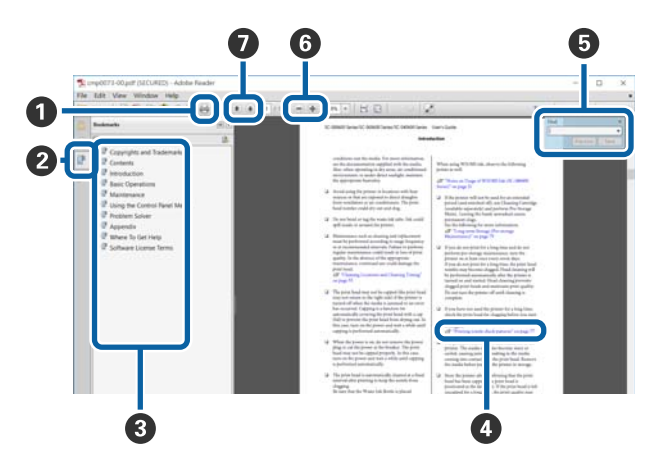

- A Clique para imprimir o PDF do manual.
- <sup>2</sup> Sempre que clicar nos marcadores, estes são exibidos ou ocultados.
- **B** Clique no título para abrir a página relevante.

Clique em [+] para abrir os títulos numa posição inferior da hierarquia.

D Se a referência estiver em texto azul, clique no texto azul para abrir a página relevante.

Para regressar à página original, faça o seguinte.

### **Para Windows**

Ao pressionar a tecla **Alt**, pressione a tecla  $\leftarrow$ .

#### **Para Mac**

Ao pressionar a tecla **command**, pressione a te‐  $cla \leftarrow$ .

E Pode introduzir e procurar palavras-chave, tais co‐ mo os nomes dos itens que pretende confirmar.

### **Para Windows**

Clique com o botão direito do rato numa página no manual PDF e selecione **Procurar** no menu exibido para abrir a barra de ferramentas de pesquisa.

#### **Para Mac**

Selecione **Procurar** no menu **Editar** para abrir a barra de ferramentas de pesquisa.

 $\bullet$  Para ampliar o texto num ecrã que seja demasiado pequeno para ver corretamente, clique em  $\bullet$ . Clique em  $\Theta$  para reduzir o tamanho. Para especificar uma parte de uma ilustração ou captura de ecrã para ampliá-la, faça o seguinte.

#### **Para Windows**

Clique com botão direito do rato na página do ma‐ nual PDF e selecione **Zoom painel rolante** no menu exibido. O cursor transforma-se em lupa, use-o para especificar o intervalo do lugar que pretende ampli‐ ar.

#### **Para Mac**

Clique em **Ver** menu — **Zoom** — **Zoom painel ro‐ lante** nesta ordem para transformar o cursor numa lupa. Use o cursor como uma lupa para especificar o intervalo do lugar que pretende ampliar.

### **Notas sobre manuais**

 $\bullet$  Abre a página anterior ou a próxima página.

## <span id="page-5-0"></span>**Fluxo de trabalho**

O fluxo de trabalho básico, desde a criação de tarefas com este software até à impressão, é o seguinte.

### **1** Preparar

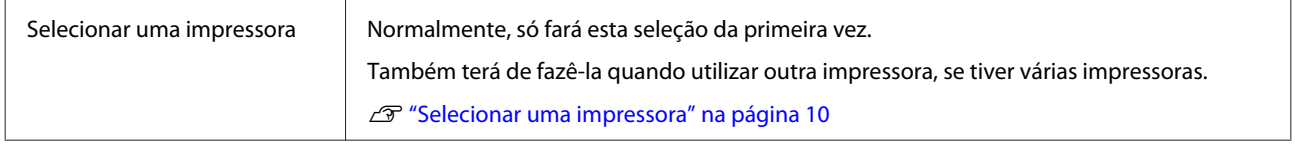

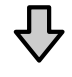

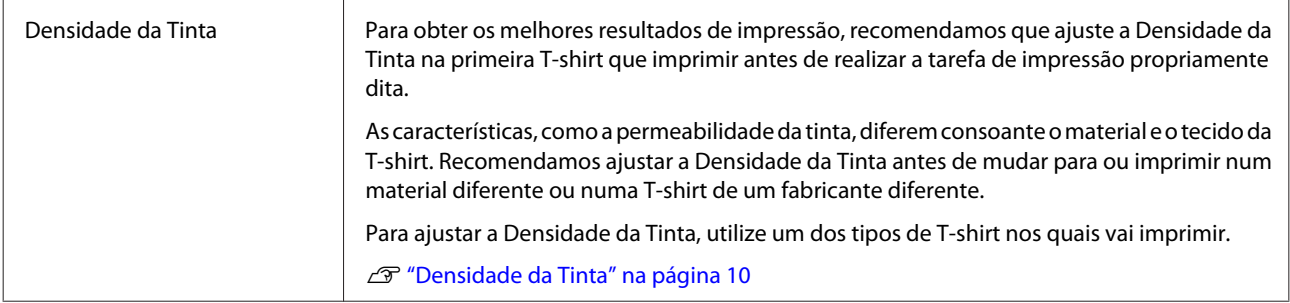

#### $\overline{2}$  **Criar tarefas**

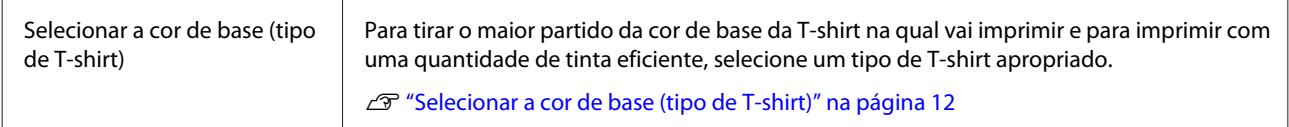

## $\overline{\mathcal{L}}$

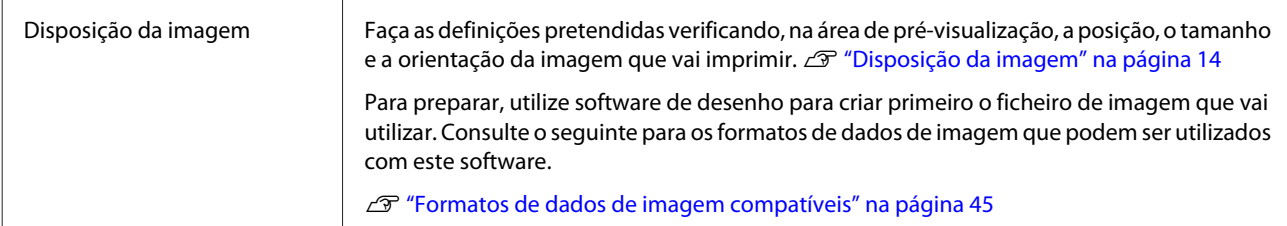

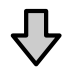

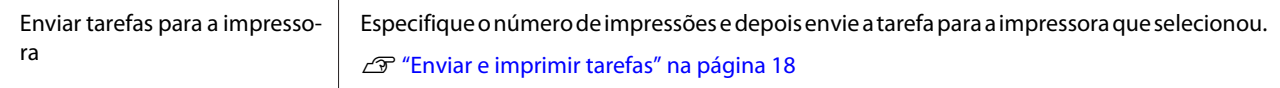

### **Imprimir (operar a impressora)**

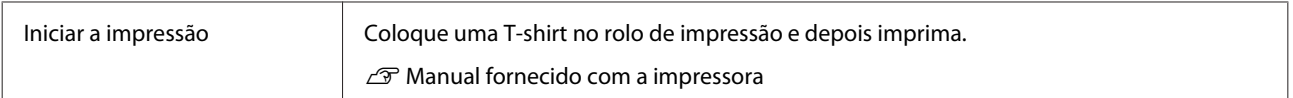

### c*Importante:*

*Se ligar a impressora a um computador por USB, não inicie nem utilize este software ao mesmo tempo que outro software RIP.*

*Pode ocorrer um erro com a impressora ou poderá não conseguir imprimir corretamente.*

## <span id="page-7-0"></span>**Configuração da janela principal**

Aparece a seguinte janela principal quando iniciar o software.

A configuração e as funções da janela principal são apresentadas na tabela abaixo.

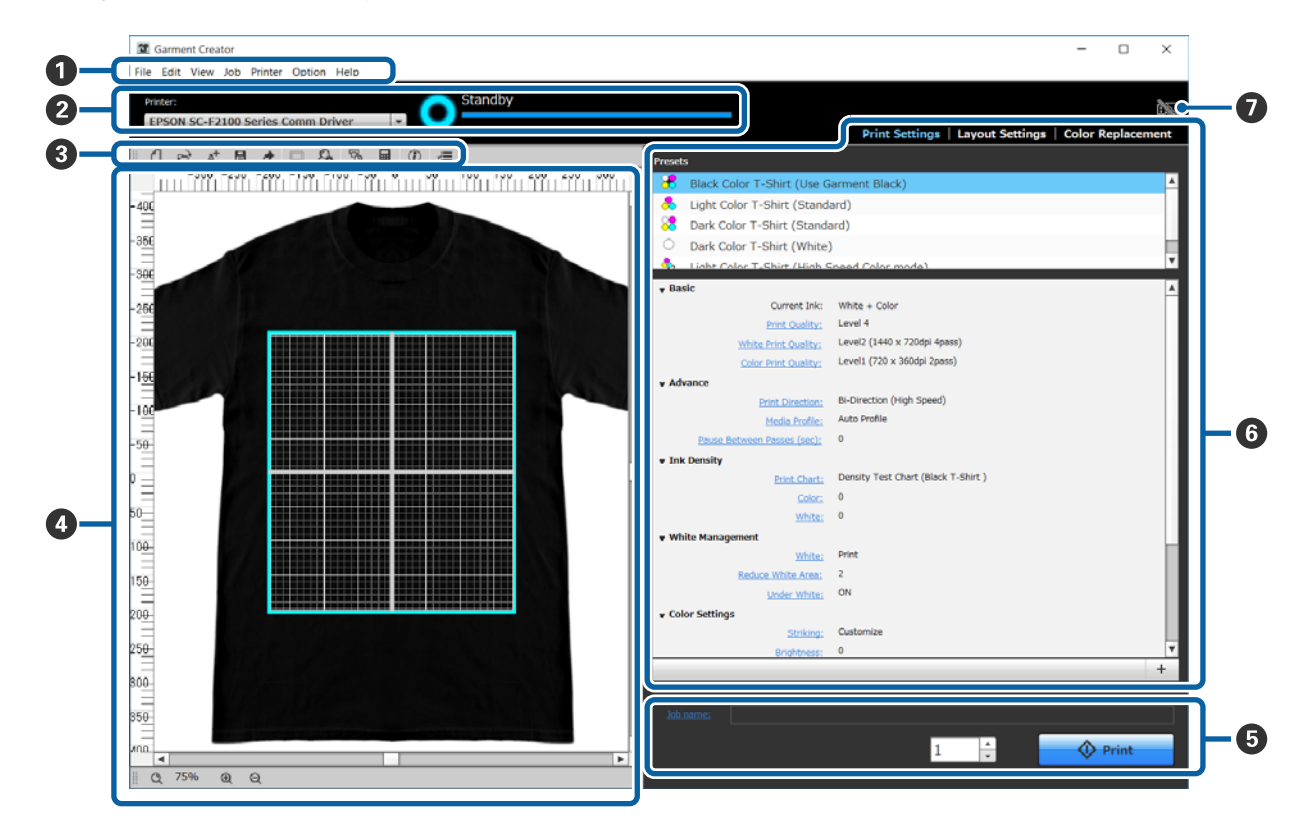

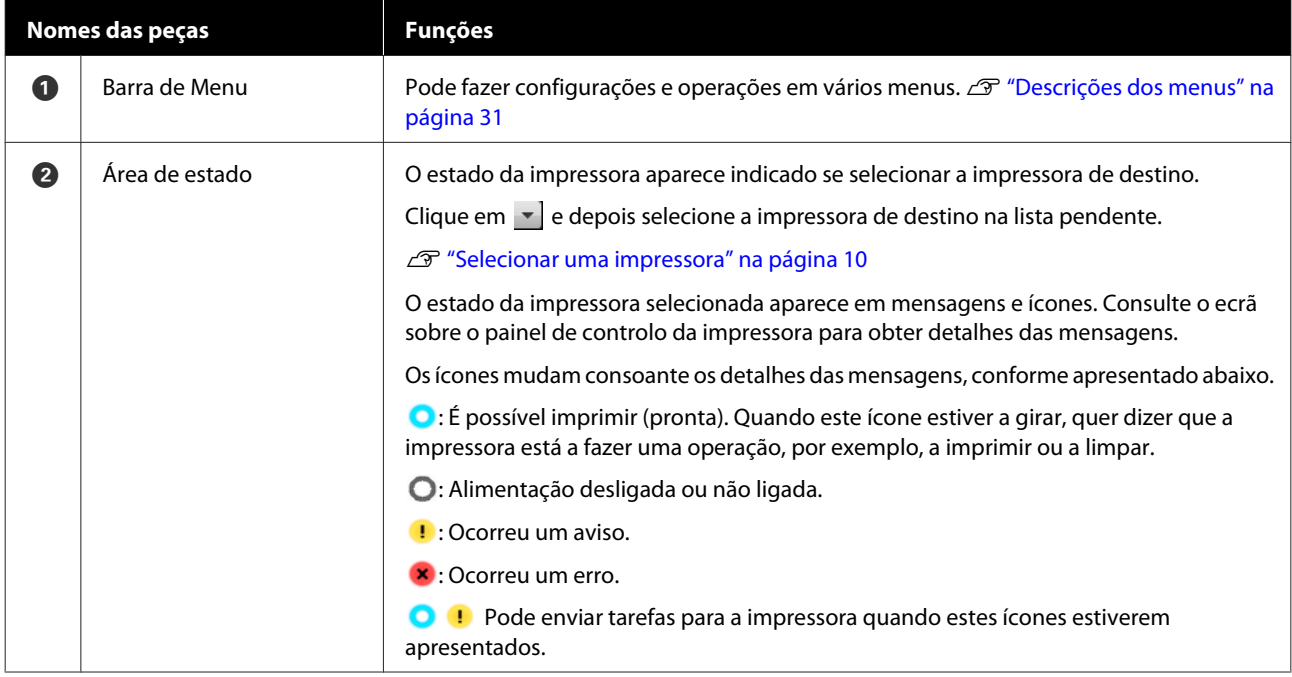

### **Configuração da janela principal**

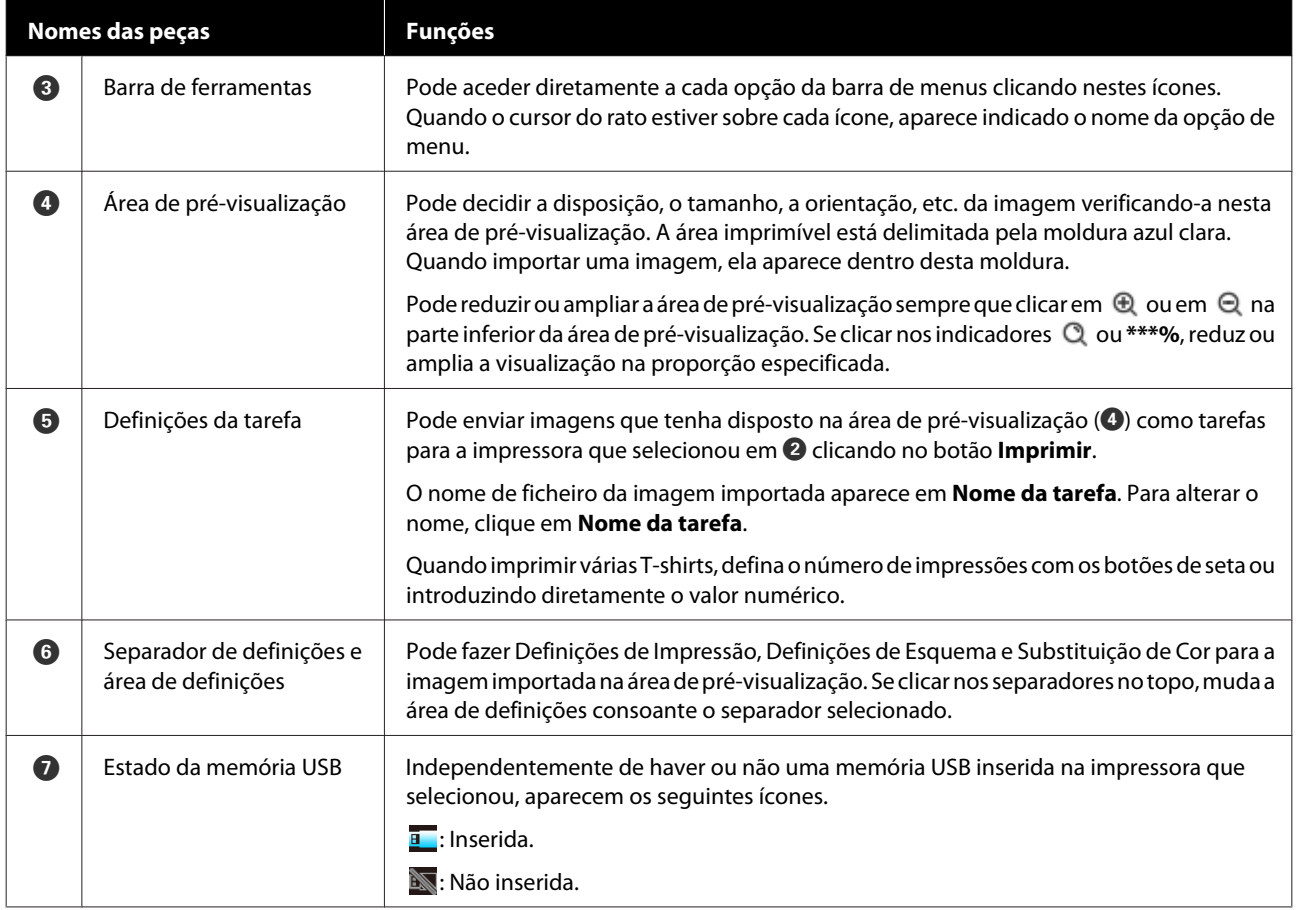

## <span id="page-9-0"></span>**Selecionar uma impressora**

Selecione uma impressora (impressora para imprimir tarefas) para a qual enviará as tarefas que criou.

Se houver várias impressoras ligadas, pode mudar de impressora e alterar para onde quer enviar as tarefas utilizando o seguinte procedimento.

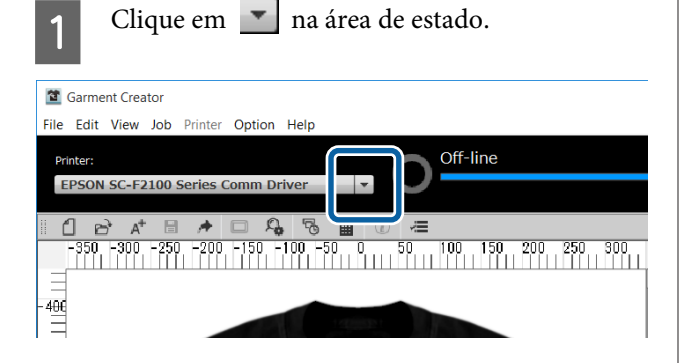

2 Selecione a impressora de destino na lista pendente.

> As impressoras que não são compatíveis com este software não são apresentadas.

### c*Importante:*

*Se a impressora não aparecer na lista pendente num ambiente Windows, tem de instalar o controlador de comunicação para a impressora no seu computador porque não está instalado. Para mais informações sobre a instalação, consulte o seguinte.*

U *Manual de instalação (fornecido com a impressora)*

## **Densidade da Tinta**

As características, como as variações na permeabilidade da tinta, diferem consoante o material e o tecido da T-shirt. Recomendamos ajustar a Densidade da Tinta antes de mudar para ou imprimir num material diferente ou numa T-shirt de um fabricante diferente.

## **Preparações antes dos ajustes**

Ajuste a Densidade da Tinta às condições de impressão efetivas, conforme apresentado abaixo.

- ❏ Utilize o tipo de T-shirt no qual vai imprimir.
- ❏ Execute o pré-tratamento da T-shirt (quando utilizar tinta branca).
- ❏ Instale o rolo que vai utilizar para a impressão.
- ❏ Ajuste a altura do rolo.

Detalhes para pré-tratar T-shirts e preparar o rolo  $\mathscr{F}$  Manual fornecido com a impressora

### **Procedimento para ajustar a Densidade da Tinta**

A Certifique-se de que o separador **Definições de Impressão** está selecionado e depois, nas **Predefinições**, selecione o tipo de T-shirt que corresponde à T-shirt na qual vai imprimir.

Detalhes sobre tipos de T-shirt  $\mathscr{D}$  ["Selecionar a](#page-11-0) [cor de base \(tipo de T-shirt\)" na página 12](#page-11-0)

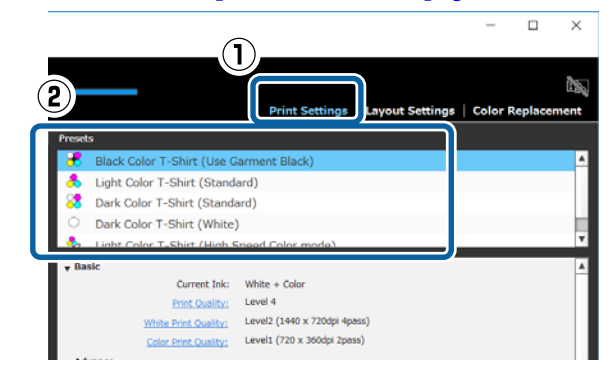

B Clique em **Gráfico de Impressão**, em **Densidade da Tinta**, na área de definições e depois em **Sim**.

> O gráfico de ajuste da densidade é enviado para a impressora e aparece a mensagem **Coloque t-shirt; pressione (1) p**/ iniciar impressão. no ecrã da impressora.

Coloque uma T-shirt no rolo de impressão e prima  $\left( \Phi \right)$  para imprimir o gráfico.

> Como colocar uma T-shirt  $\mathscr{B}$  Manual fornecido com a impressora

<span id="page-10-0"></span>Aguarde a conclusão da impressão.

D Fixe a tinta com uma prensa térmica ou num forno.

 $\mathscr F$  Manual fornecido com a impressora

E Verifique o gráfico.

Selecione um bloco que não tenha ficado tingido e que tenha a densidade de cor pretendida.

O gráfico pode diferir do apresentado a seguir, consoante o tipo de T-shirt que selecionou no passo 1.

### **Quando selecionar uma T-shirt preta ou de cor escura**

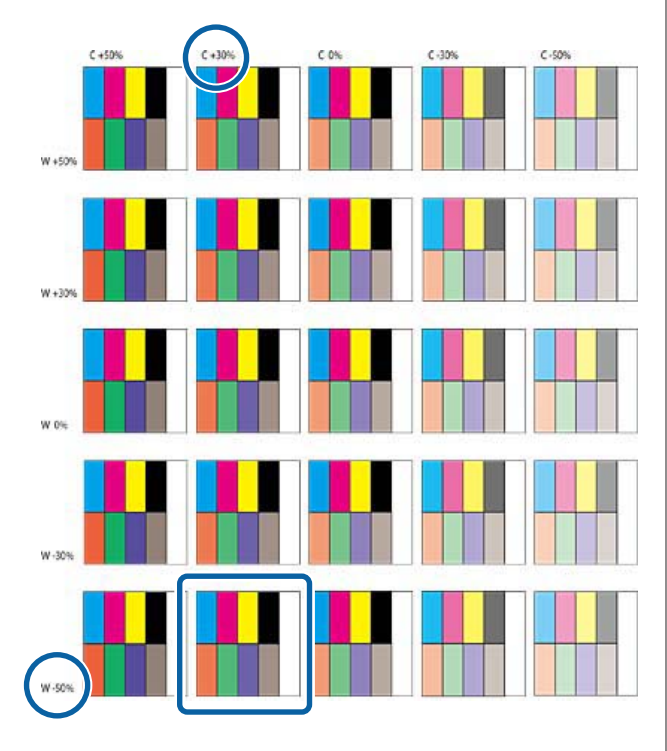

**Quando selecionar uma T-shirt de cor clara**

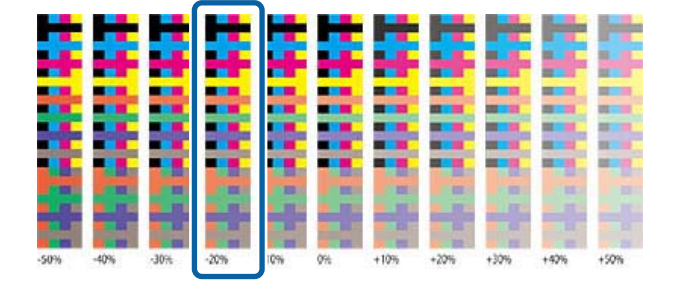

F Introduza os valores para o bloco que selecionou na área de definições.

> Não pode verificar os resultados ajustados na área de pré-visualização.

### **Quando selecionar uma T-shirt preta ou de cor escura**

Clique em **Cor** e em **Branco** na área de definições e introduza os valores indicados na parte superior e à esquerda do bloco que selecionou no passo 5.

Se selecionou o bloco delimitado pela moldura quadrada no passo 5, introduza os valores do seguinte modo.

**Cor**: 30 (valor na parte superior)

### **Branco**: -50 (valor à esquerda)

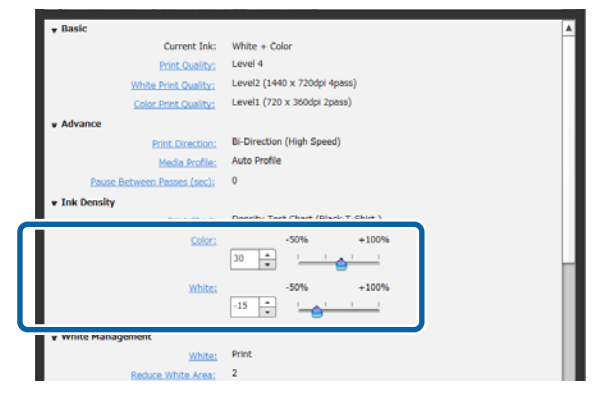

### **Quando selecionar uma T-shirt de cor clara**

Clique em **Cor** na área de definições e introduza o valor indicado na parte inferior do bloco que selecionou no passo 5.

Se selecionou o bloco delimitado pela moldura quadrada no passo 5, introduza o valor do seguinte modo.

**Cor**: -20 (valor na parte inferior)

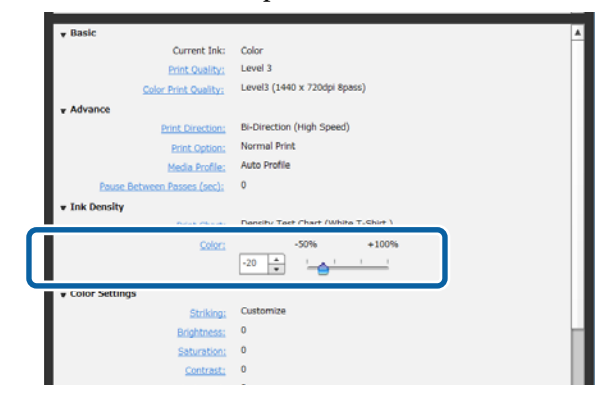

### **Registar os resultados dos ajustes nas predefinições**

Os resultados dos ajustes feitos aqui ficam ativos até o utilizador sair do software.

<span id="page-11-0"></span>Se quiser continuar a imprimir com a mesma densidade que estes resultados de ajustes da próxima vez que arrancar a impressora, registe as definições atuais nas **Predefinições**. Basta selecionar essas definições nas **Predefinições** para poder imprimir com as condições destes resultados de ajustes.

A Verifique se o tipo de T-shirt foi ajustado para a Densidade da Tinta e depois clique em  $\vert + \vert$ .

Aparece um asterisco (\*) à direita dos nomes dos tipos de T-shirt que foram ajustados para a Densidade da Tinta. O asterisco (\*) indica que as definições foram alteradas em relação às condições originais.

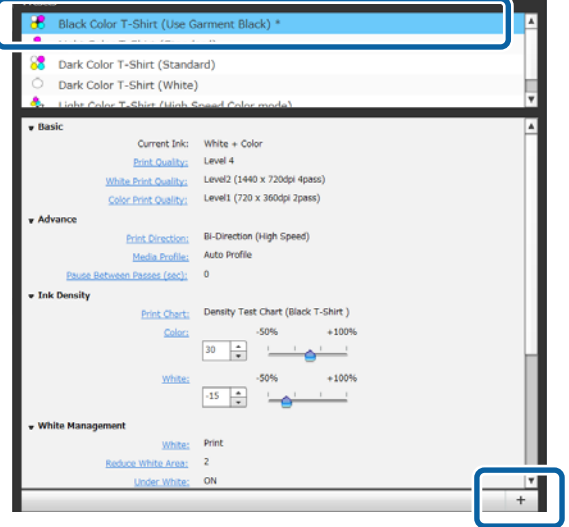

B Quando aparecer a janela para a introdução de nomes, introduza um nome de fácil compreensão e clique em **OK**.

> O tipo de T-shirt que adicionou aparece numa área das **Predefinições**.

### **Quando quiser alterar, eliminar ou copiar os tipos de T-shirt que foram adicionados**

Selecione e faça duplo clique no outro tipo de T-shirt que registou ou clique com o botão direito do rato e selecione a função pretendida no menu que aparece.

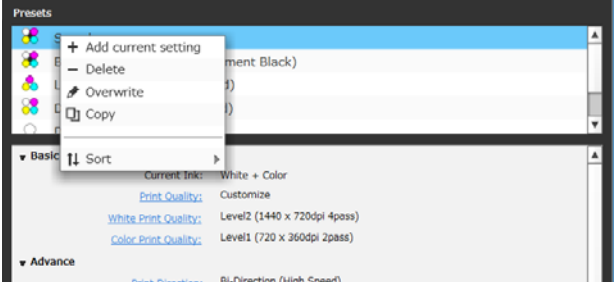

Não pode eliminar os cinco tipos de T-shirt que já foram preparados.

## **Selecionar a cor de base (tipo de T-shirt)**

### **Descrição geral dos tipos de T-shirt**

Para poder tirar o maior partido da cor de base da T-shirt na qual vai imprimir e para imprimir com uma quantidade de tinta eficiente, os seguintes tipos de T-shirt já foram preparados.

Além disso, os tipos de T-shirt que pode imprimir, conforme apresentado abaixo, estão limitados pelas definições de modo da tinta da impressora para a qual envia as tarefas. (Pode dispor as imagens e fazer a Substituição de Cor e depois criar tarefas.)

- ❏ Quando o modo Tinta Cor estiver definido Só pode imprimir com T-Shirt de Cor Clara (Normal)
- ❏ Quando o modo Cor de Alta Velocidade estiver definido Só pode imprimir com T-Shirt de Cor Clara (Modo de Cor de Alta Velocidade)
- ❏ Quando o modo Tinta Branca estiver definido Exceto T-Shirt de Cor Clara (Modo de Cor de Alta Velocidade), todos os tipos de T-shirt podem ser impressos

Selecione o tipo de T-shirt ideal.

Esta secção explica os tipos de T-shirt utilizando como exemplo de impressão a imagem que se segue.

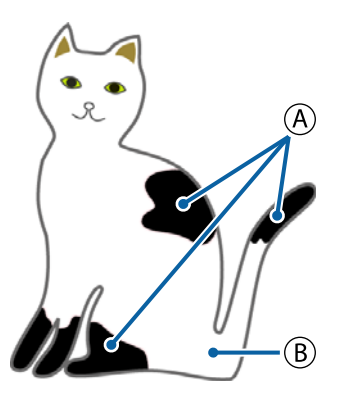

 $(A)$ : Preto (R,G,B = 0,0,0)

 $(B)$ : Branco (R,G,B = 255,255,255)

### **T-shirt de cor preta (Use vestuário preto)**

O consumo de tinta preta pode ser reduzido porque a tinta preta não é aplicada nas áreas pretas  $(R, G, B = 0, 0, 0)$ dos dados da imagem.

Este software reconhece o preto  $(R, G, B = 0, 0, 0)$  só quando os dados foram criados com software de desenho, que foi configurado como RGB para o modo de cor e sRGB para o espaço de cor.

Exemplo de impressão nu‐ Exemplo de impressão nu‐ ma T-shirt preta ma T-shirt cor de rosa

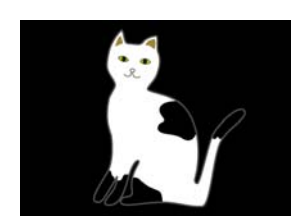

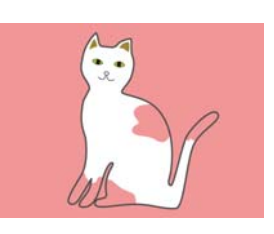

Na imagem de exemplo para a parte  $(A)$ , a tinta preta não é aplicada, pelo que fica a cor de base da T-shirt.

Nas partes coloridas, com exceção do preto (R,G,B = 0,0,0), a base branca é automaticamente criada utilizando uma densidade que corresponde à cor que está a ser utilizada.

Quando imprimir, uma vez impressa a base automaticamente gerada com tinta branca, é utilizada tinta de cor para imprimir em camadas por cima. Como resultado, as cores podem ser corretamente impressas.

#### **T-Shirt de Cor Clara (Normal)**

Só é utilizada tinta de cor e não tinta branca para a impressão.

O consumo de tinta branca pode ser reduzido porque a tinta branca não é utilizada. Os resultados da impressão diferem consoante a cor da T-shirt.

Exemplo de impressão nu‐ Exemplo de impressão nu‐ ma T-shirt branca ma T-shirt cor de rosa

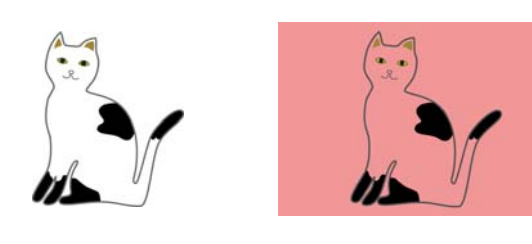

Na imagem de exemplo para a parte  $(B)$ , a tinta branca não é aplicada, pelo que fica a cor de base da T-shirt.

Se quiser imprimir cor numa T-shirt colorida da mesma forma que nos dados da imagem, selecione **T-Shirt de Cor Escura (Normal)** como tipo de T-shirt.

### **T-Shirt de Cor Escura (Normal)**

Tanto tinta branca como tinta de cor são utilizadas para imprimir as cores conforme estão nos dados da imagem.

Exemplo de impressão nu‐ Exemplo de impressão nu‐ ma T-shirt preta ma T-shirt cor de rosa

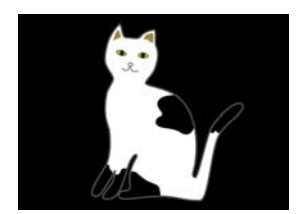

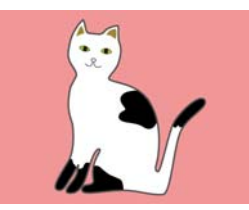

Nas partes coloridas (incluindo o preto  $(R, G, B = 0, 0, 0)$ ), a base branca é automaticamente criada utilizando uma densidade que corresponde à cor que está a ser utilizada.

Quando imprimir, uma vez impressa a base automaticamente gerada com tinta branca, é utilizada tinta de cor para imprimir em camadas por cima. Como resultado, as cores podem ser corretamente impressas.

### **T-Shirt de Cor Escura (Branco)**

Imprime utilizando apenas tinta branca.

Isto aplica-se quando se imprimem fotos com tons de branco.

T-Shirt de Cor Escura (Normal) T-Shirt de Cor Escura (Branco)

<span id="page-13-0"></span>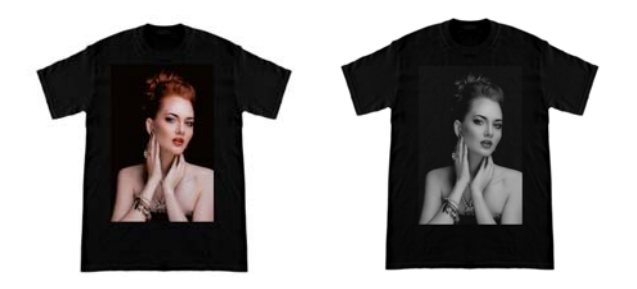

#### **T-Shirt de Cor Clara (Modo de Cor de Alta Velocidade)**

Quando as definições de tinta da impressora tiverem o modo Cor de Alta Velocidade definido, só pode enviar tarefas que sejam criadas com este tipo de T-shirt.

### **Procedimento para selecionar um tipo de T-shirt**

A Selecione o separador **Definições de Impressão**. A área de definições muda para as definições de

impressão.

B Selecione o tipo de T-shirt que corresponde à T-shirt na qual vai imprimir indicada nas **Predefinições**.

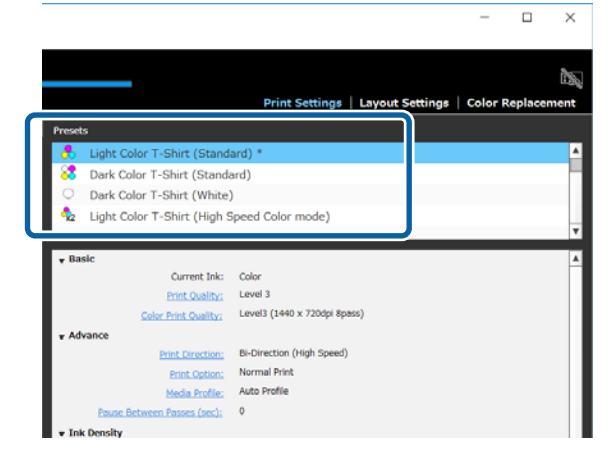

## **Disposição da imagem**

## **Tipos e operações da disposição da imagem**

Defina como quer dispor e imprimir as imagens na T-shirt no rolo, ao mesmo tempo que verifica o resultado na área de pré-visualização.

Na barra de ferramentas, clique em  $\mathbf{B}^*$  (Abrir) e importe a imagem que vai imprimir para a área de pré-visualização.

Também pode fazê-lo arrastando e largando o ficheiro de imagem na área de pré-visualização.

A imagem aparece na área de pré-visualização. A moldura azul clara indica o rolo. A área imprimível está delimitada pela moldura azul clara.

Disponha a imagem dentro da moldura.

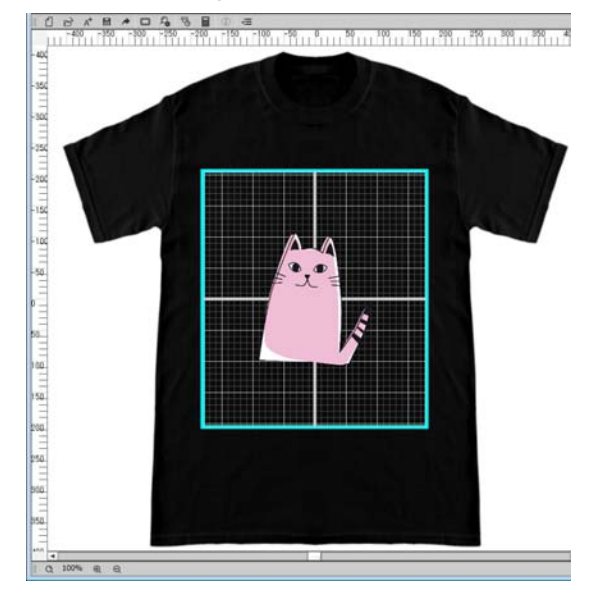

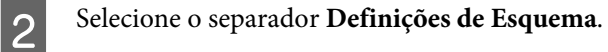

A área de definições muda para as Definições de Esquema.

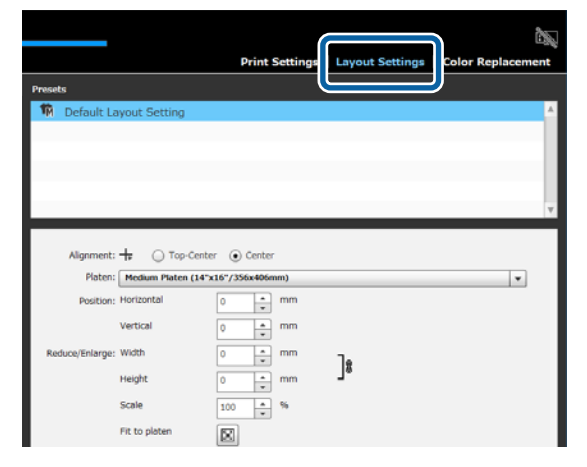

### S Determine o tamanho do rolo.

Normalmente, está definido como tamanho M. Se imprimir com outro tamanho de rolo, altere o tipo de rolo em **Rolo** na área de definições.

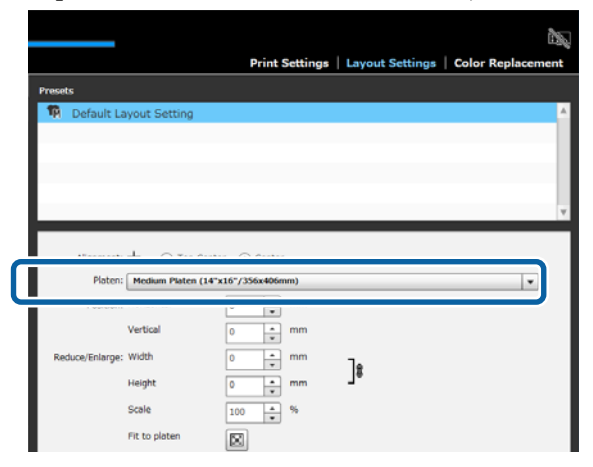

- 4 Clique na imagem da área de pré-visualização.
	- Aparece a moldura de edição à volta da imagem e agora pode editar a posição e o tamanho.

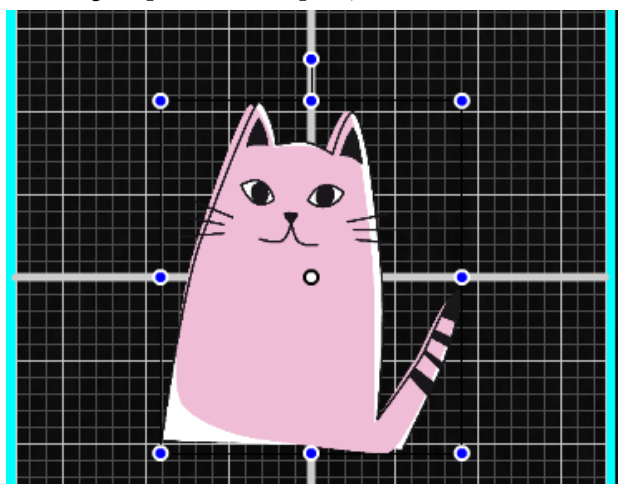

#### **Quando quiser mudar a posição**

Pode escolher um dos três métodos seguintes.

❏ Especificar a posição arrastando a imagem Pode arrastar uma imagem para especificar a sua posição colocando o ponteiro do rato sobre a imagem até visualizar  $\pm$  no canto inferior direito do ponteiro.

❏ Especificar a posição como o ponto central da imagem

Isto é adequado para quando decidir a posição especificando valores numéricos exatos. Desloque o ponto central da imagem especificando as coordenadas para as **Posição Horizontal** e **Vertical**.

Se quiser deslocar o ponto central para -100, como na figura que se segue, introduza **-100** para **Vertical** em **Posição**.

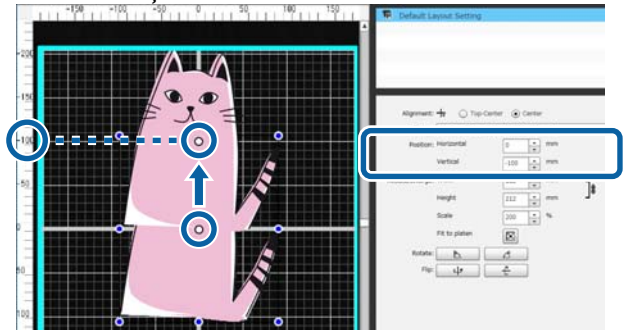

❏ Movendo até à margem superior do rolo Clique no botão de opção **Topo-Centro** em **Alinhamento**. Porém, a mudança para **Alinhamento** repõe os resultados para a rotação e a inversão.

#### **Quando quiser ampliar ou reduzir a imagem**

Pode escolher um dos quatro métodos seguintes.

A proporção da imagem está fixa em qualquer dos métodos.

❏ Arrastar a alça Alinhe o ponteiro do rato com a alça  $(\Box)$  da moldura de edição da imagem.

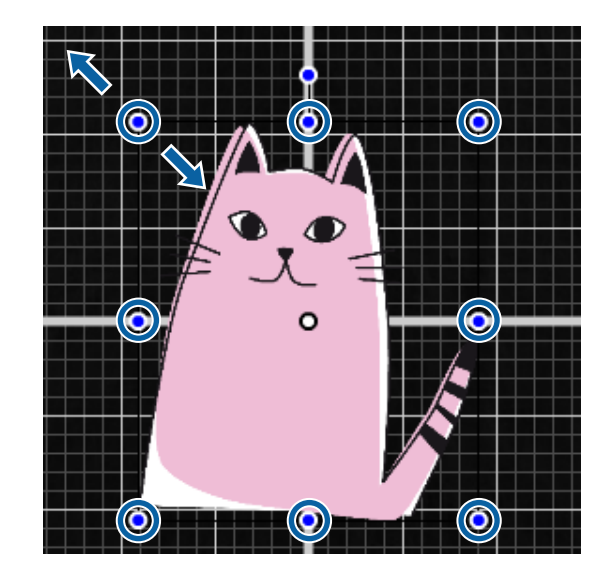

- ❏ Especificando um tamanho Introduza o tamanho ampliado ou reduzido da imagem nos campos **Largura** ou **Altura** em **Reduzir/Ampliar**.
- ❏ Especificando uma proporção Introduza a proporção da ampliação/redução em **Escala** em **Reduzir/Ampliar**.
- ❏ Ajustando a uma área imprimível (Ajustar ao rolo) Se clicar em  $\Vert \mathbf{H} \Vert$ , pode ampliar ou reduzir automaticamente a imagem de modo a ajustar-se à área imprimível. Quando devolver a imagem ao seu tamanho original, defina 100% para a **Escala**. Exemplo de ampliar para Ajustar ao rolo

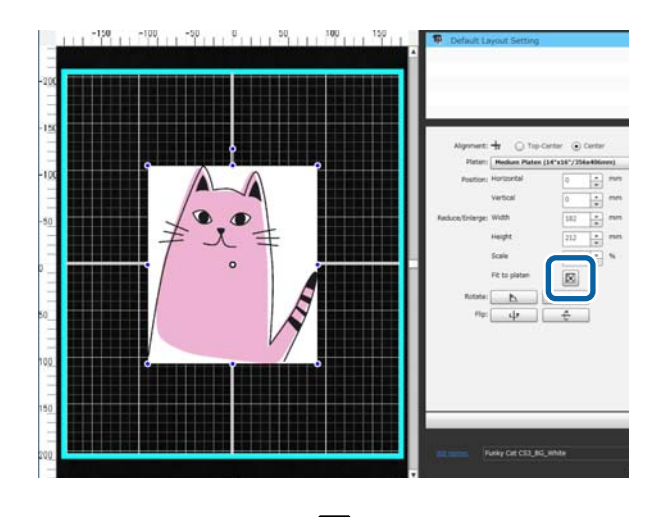

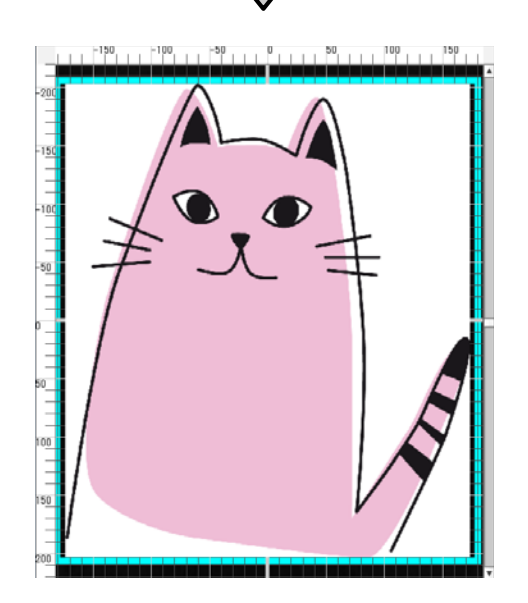

### **Quando quiser rodar uma imagem**

Pode rodar uma imagem 90 graus no sentido dos ponteiros do relógio ou no sentido inverso sempre que premir o botão **Rodar**.

Também pode arrastar a alça de rotação da moldura de edição da imagem para rodar a imagem.

Exemplo quando clica em P

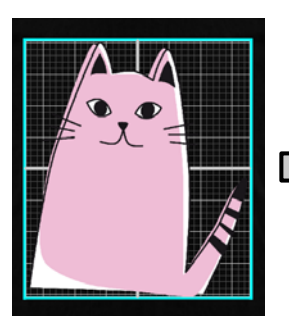

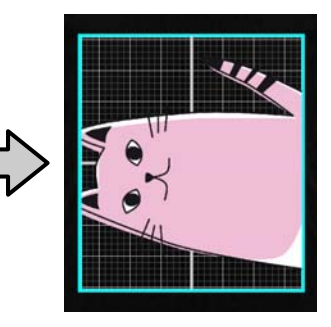

Exemplo quando clica em ₫

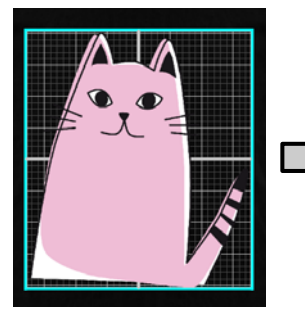

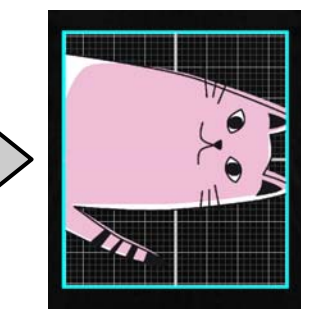

### **Quando quiser inverter uma imagem**

Pode inverter uma imagem na vertical ou na horizontal sempre que premir o botão **Inverter**.

Também pode arrastar a alça da moldura de edição da imagem para a posição oposta à da alça para inverter a imagem.

ψ Exemplo quando clica em

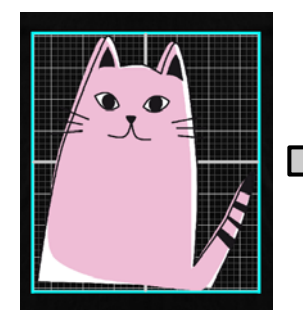

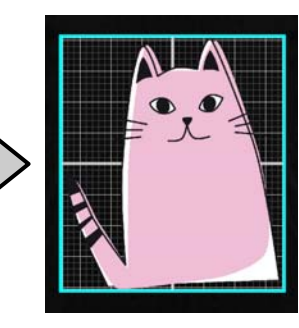

<span id="page-16-0"></span>Exemplo quando clica em  $\overline{\mathbf{t}}$ 

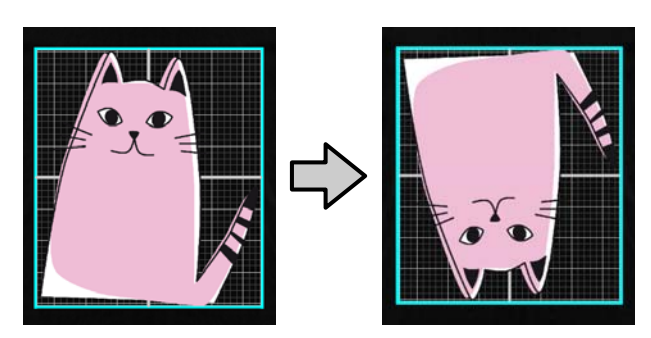

#### **Quando quiser combinar várias imagens ou introduzir texto**

No modo de edição multi-imagem, pode importar várias imagens, introduzir textos e dispor os vários elementos.

### U["Como dispor várias imagens" na página 21](#page-20-0)

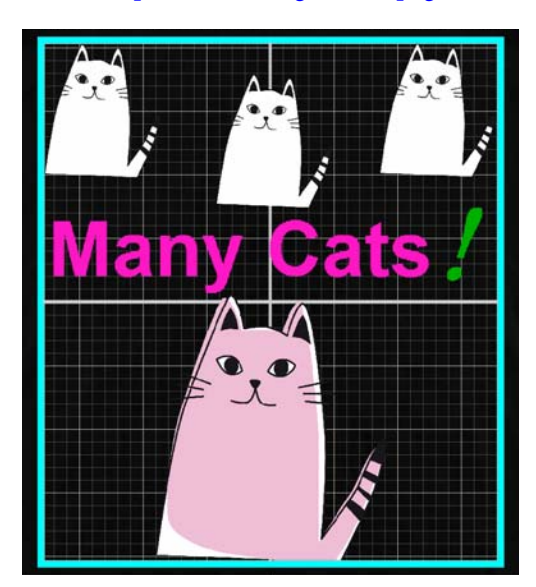

### **Registar os resultados das Definições de Esquema nas Predefinições**

Os resultados daquilo que fez nas Definições de Esquema permanecem ativos até o utilizador executar as seguintes operações:

- ❏ Importar outra imagem para a área de pré-visualização
- ❏ Sair do software

Registe as definições atuais nas **Predefinições** quando quiser utilizar as mesmas Definições de Esquema quando importar uma imagem diferente ou da próxima vez que arrancar a impressora. A partir de agora, basta selecionar o pretendido nas **Predefinições** para aplicar as mesmas Definições de Esquema à imagem na pré-visualização.

#### *Nota:*

*As definições para Ajustar ao rolo não ficam registadas. A proporção que foi aplicada à imagem quando executou a opção Ajustar ao rolo fica guardada. Assim, quando importar uma imagem de um tamanho diferente, a opção Ajustar ao rolo não é executada. Selecione a imagem que pretende utilizar, clique em*  $\| \cdot \|$  *e especifique novamente a opção Ajustar ao rolo.*

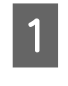

Certifique-se de que todos os itens na área de definições das **Definições de Esquema** estão configurados da forma pretendida e depois clique em  $| + |$ .

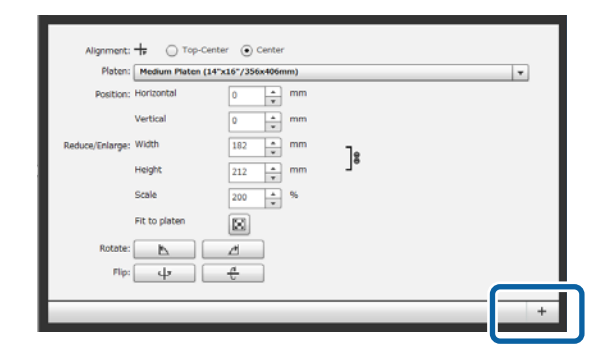

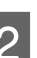

B Quando aparecer a janela para a introdução de nomes, introduza um nome de fácil compreensão e clique em **OK**.

> As Definições de Esquema que adicionou aparecem na área das **Predefinições**.

#### <span id="page-17-0"></span>**Quando quiser alterar, eliminar ou copiar Definições de Esquema adicionadas**

Selecione as Definições de Esquema que registou, além das suas **Predefinições**, e faça duplo clique ou clique com o botão direito do rato e depois selecione a função pretendida no menu que aparece.

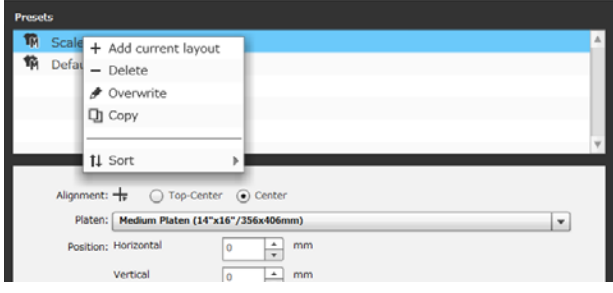

Não pode eliminar a **Predefinição do Esquema** que já foi preparada.

## **Enviar e imprimir tarefas**

### **Procedimento para enviar e imprimir tarefas**

Uma vez concluídas as definições, envie a tarefa para a impressora.

### c*Importante:*

*Se ligar a impressora a um computador por USB, não inicie nem utilize este software ao mesmo tempo que outro software RIP.*

*Pode ocorrer um Erro de Comando com a impressora ou poderá não conseguir imprimir corretamente.*

A Especifique o número de impressões na parte inferior da área de definições e depois clique no botão **Imprimir**.

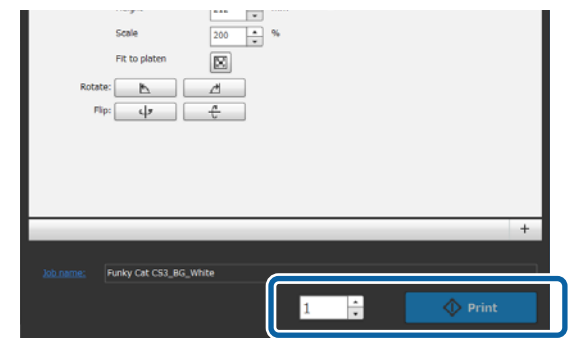

Quando a impressora tiver recebido a tarefa, aparece a mensagem "**Coloque t-shirt;** pressione **(1)** p/ iniciar impressão." no ecrã da impressora.

> Consulte o manual fornecido com a impressora para mais detalhes sobre como colocar e imprimir uma T-shirt.

### **Quando o botão de impressão estiver desativado**

Quando o botão **Imprimir** estiver esbatido e desativado, não pode enviar tarefas.

Verifique o seguinte.

❏ O estado da impressora

O botão **Imprimir** torna-se ativo e pode enviar tarefas quando aparecer o ícone ou ima área de estado no topo do ecrã. Porém, o ícone está a girar se a impressora estiver a executar uma operação, como, por exemplo, a limpar as cabeças. Aguarde que o ícone **pare de girar e depois** clique em **Imprimir**. Quando aparecer o ícone ou , o botão **Imprimir** está desativado. Ligue a impressora, aja em conformidade com o estado da impressora, como, por exemplo, resolvendo algum erro, etc., e certifique-se de que a impressora está pronta.

❏ As Definições de Impressão da tarefa e o modo de tinta da impressora correspondem? O botão **Imprimir** torna-se inativo quando o tipo de T-shirt selecionado no separador Definições de Impressão da tarefa de impressão e o modo de tinta da impressora para a qual envia as tarefas não correspondem.

Por exemplo, o botão **Imprimir** torna-se inativo quando selecionar uma impressora para o modo Tinta Cor e depois selecionar um modo que utiliza tinta branca, por exemplo, **T-Shirt de Cor Escura**

<span id="page-18-0"></span>**(Normal)** ou **T-shirt de cor preta (Use vestuário preto)**, nas **Predefinições** no separador Definições de Impressão.

### **Quando uma tarefa é enviada para uma impressora na qual esteja inserida uma memória USB (repetir impressão)**

Pode guardar automaticamente uma tarefa numa memória USB com o nome "**Epson\_repeat\_print.prn**" quando enviar uma tarefa para uma impressora na qual esteja inserida uma memória USB.

Se o ficheiro **Epson\_repeat\_print.prn** for guardado numa memória USB, a mensagem "**Coloque t-shirt; pressione**  $\Diamond$  **p**/ **iniciar impressão.**" permanece no ecrã e o utilizador pode imprimir a mesma tarefa repetidamente até cancelar a tarefa de impressão premindo o botão  $\overline{\mathbb{m}}$ .

### **Exportar tarefas para um computador ou memória USB**

Ao exportar tarefas para um computador ou memória USB que esteja inserida na impressora, pode imprimir rapidamente e de uma forma prática quando for necessário, conforme descrito a seguir.

### **Quando exportar para um computador**

Pode abrir o ficheiro da tarefa que guardou para quando precisasse dele e depois enviá-lo instantaneamente para a impressora e imprimir.

É prático quando tiver de imprimir com frequência a mesma imagem com as mesmas definições.

### **Quando exportar para uma memória USB inserida na impressora**

Ao exportar uma tarefa para uma memória USB inserida na impressora, pode selecionar a tarefa no menu da impressora e depois imprimi-la diretamente. Quando imprimir a mesma imagem num lote de T-shirts, pode definir o número de impressões e depois imprimir.

Quando tiver a quantidade de impressões necessária, as pessoas que estiverem perto da impressora podem continuar o trabalho, como, por exemplo, selecionando diferentes tarefas, imprimindo, etc. Se exportar todas as tarefas que estiver a imprimir nesse dia para a memória USB, pode concentrar-se no seu trabalho de impressão.

Isto é útil quando a impressora ou o computador com este software instalado não estiverem próximos um do outro.

#### *Nota:*

*Se exportar a tarefa do computador para a memória USB e depois inserir esta na impressora, pode executar operações semelhantes como se tivesse exportado a tarefa para uma memória USB inserida na impressora.*

Segue-se a descrição do procedimento para exportar tarefas.

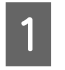

Clique em (Exp. fich. tar.) na barra de ferramentas.

2 Selecione a localização para onde pretende exportar, entre as opções **Computador** ou **Memória USB impressora**.

> Se selecionar **Computador**, especifique o nome de ficheiro e a localização onde pretende guardar o ficheiro e depois clique em **Guardar como**.

> Se selecionar **Memória USB impressora**, o nome de ficheiro é automaticamente atribuído e guardado.

## **Guardar e importar imagens de dados de trabalho e de resultados de trabalho**

As imagens dos dados de trabalho e resultados de trabalho atuais permanecem ativas até o utilizador executar as seguintes operações:

- ❏ Importar outra imagem na área de pré-visualização
- ❏ Sair do software

Guarde os dados do seguinte modo, se quiser continuar a trabalhar da próxima vez que reiniciar o computador ou se quiser deixar de trabalhar no seu projeto atual, mas quiser retomá-lo depois de ter trabalhado uma outra imagem.

## ❏ Guardar os dados de trabalho

Guarde a imagem e o estado atual das seguintes definições como ficheiro de trabalho (.gcr).

- Definições de Impressão
- Definições de Esquema
- Substituição de Cor

Isto é adequado quando quiser abrir o trabalho novamente com o mesmo estado. O ficheiro de trabalho (.gcr) também é utilizado para os ficheiros de definições numa pasta predefinida para um software diferente (Garment Creator Easy Print System).

Pastas predefinidas  $\mathscr{F}$  ["Fazer impressões de](#page-36-0) [rotina com facilidade \(pastas predefinidas\)" na](#page-36-0) [página 37](#page-36-0)

❏ Guardar imagens

Guarde os resultados das imagens para os quais definiu Definições de Esquema e a Substituição de Cor como ficheiro PNG.

Isto é adequado para quando importar imagens de resultados de trabalho e as rever e utilizar novamente.

### **Procedimento para guardar**

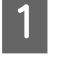

A Clique em **Guardar como** no menu Ficheiro.

B Dependendo do que queira fazer, clique em **Dados trabalho** ou em **Só imagem**.

C Especifique o nome de ficheiro e a localização onde pretende guardar o ficheiro e depois clique em **Guardar como**.

### **Procedimento para importar**

Esta secção descreve o procedimento para a importação de imagens e dados de trabalho que tenha guardado.

Clique em  $\mathbf{B}^*$  (Abrir) na barra de ferramentas.

2 Dependendo do que queira fazer, selecione um ficheiro de imagem (.png) ou um ficheiro de trabalho (.gcr) na janela de seleção de ficheiro que apareceu.

> Na área de pré-visualização, surge uma imagem do ficheiro que importou.

## <span id="page-20-0"></span>**Como dispor várias imagens**

Acedendo ao modo de edição multi-imagem, pode importar mais imagens diferentes e copiar as imagens importadas para combinar várias imagens com as Definições de Esquema.

Pode introduzir texto e pode adicioná-lo, copiá-lo e dispô-lo da mesma forma.

## **Adicionar e copiar imagens**

Clique em  $\mathbb{D}^*$  (Abrir) na barra de ferramentas e depois importe a imagem na área de pré-visualização. Também pode fazê-lo arrastando e largando o ficheiro de imagem na área de pré-visualização.

2 Faça duplo clique na imagem na área de pré-visualização.

> A área de definições muda para o modo de edição multi-imagem.

Enquanto estiver no modo de edição multi-imagem, a área de estado está desativada.

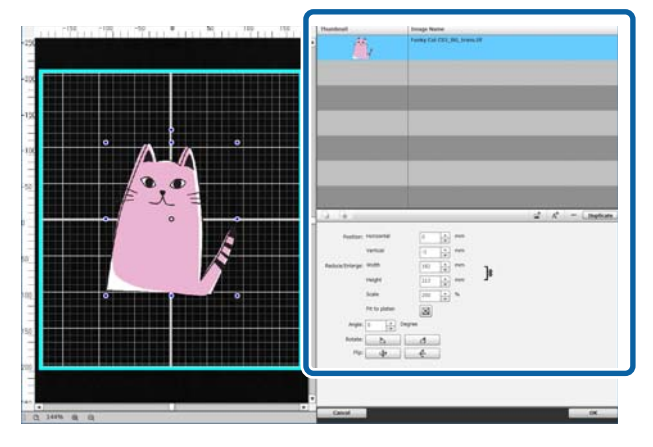

3 Clique em (Multi-imagem) na barra de ferramentas do modo de edição multi-imagem e, em seguida, importe outra imagem na área de pré-visualização.

> Também pode fazê-lo arrastando e largando o ficheiro de imagem na área de pré-visualização.

No modo de edição multi-imagem, as imagens importadas são adicionadas tanto à área de pré-visualização como à lista de imagens.

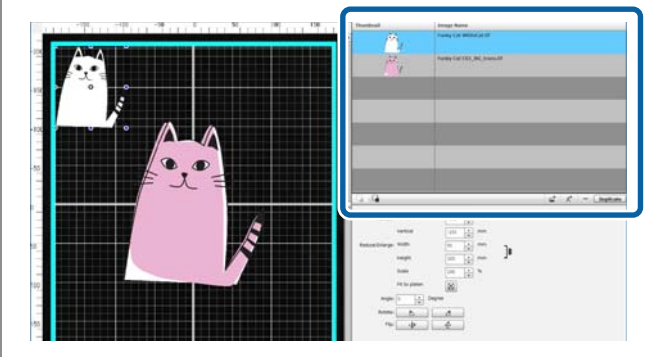

### **Quando quiser copiar uma imagem**

Clique na imagem que pretende copiar e, em seguida, clique em **Duplicar**. A imagem é copiada e adicionada tanto à área de pré-visualização como à lista de imagens.

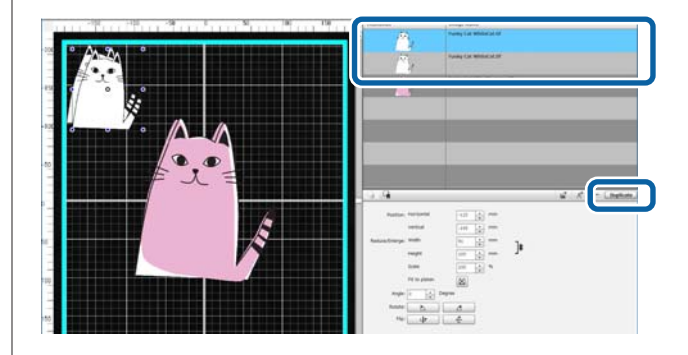

## <span id="page-21-0"></span>**Definições de Esquema para imagens**

Para ampliar, reduzir ou alterar a posição de uma imagem importada, clique na imagem e faça-o enquanto a moldura de edição estiver visível. As Definições de Esquema podem ser definidas da mesma forma no separador Definições de Esquema.

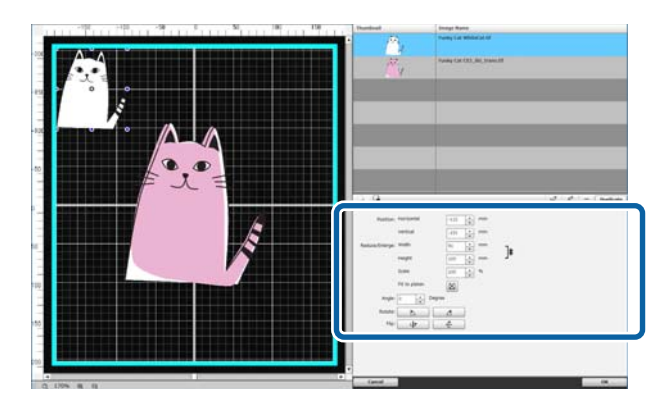

## **Adicionar e copiar texto**

Pode introduzir e dispor texto.

Clique em  $A^+$  (Introduzir texto) na barra de ferramentas do modo de edição multi-imagem.

A área de definições muda de modo a poder editar texto.

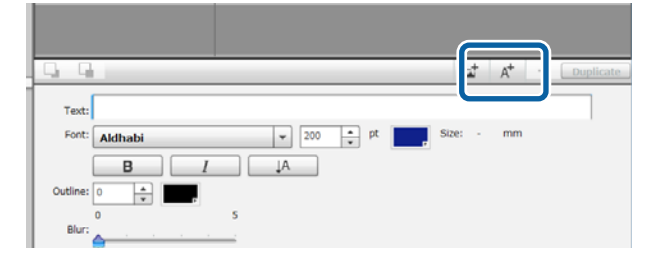

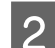

2 Introduza texto em caixas de texto.

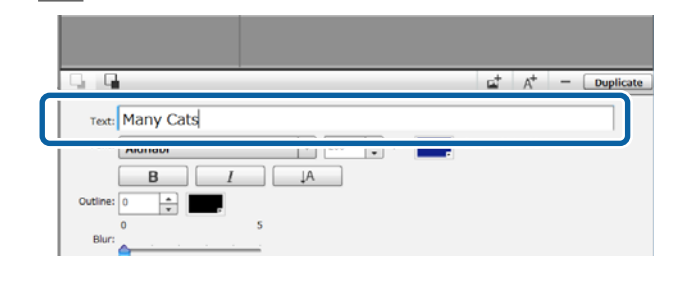

Pode introduzir texto em unidades de uma linha. Pode adicionar novo texto sempre que clicar em  $A^+$ 

Selecione o texto introduzido e, com a moldura de edição visível, pode inverter e alterar a posição do texto executando as mesmas operações que as utilizadas para as imagens.

Pode determinar as definições para texto indicadas na tabela seguinte, quando estiver num estado de edição de texto (ou seja, o texto está selecionado e a moldura de edição visível).

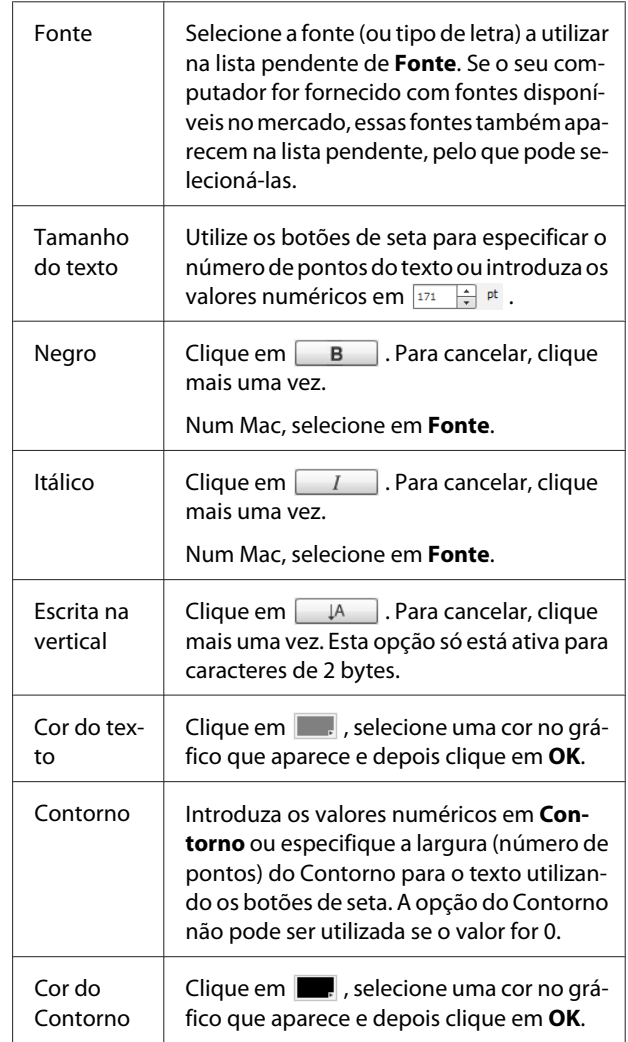

<span id="page-22-0"></span>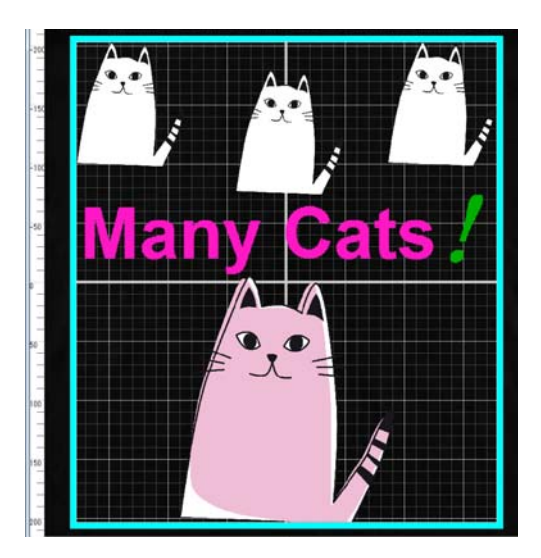

### **Quando quiser copiar texto**

Clique no texto que pretende copiar na área de pré-visualização ou na lista de imagens e, em seguida, clique em **Duplicar**.

O texto é copiado e adicionado tanto à área de pré-visualização como à lista de imagens.

#### **Quando quiser adicionar um sombreado ao texto**

- Se clicar no texto ao qual pretende adicionar um sombreado na área de pré-visualização ou na lista de imagens e, em seguida, clicar em **Duplicar**, cria dois textos iguais.
- B Na lista de imagens, selecione o texto a ser posicionado por baixo e depois altere a cor do sombreado.

Se quiser desfocar o sombreado, altere o valor numérico aumentando-o na escala **Desfocado**.

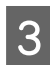

Mude a posição do texto.

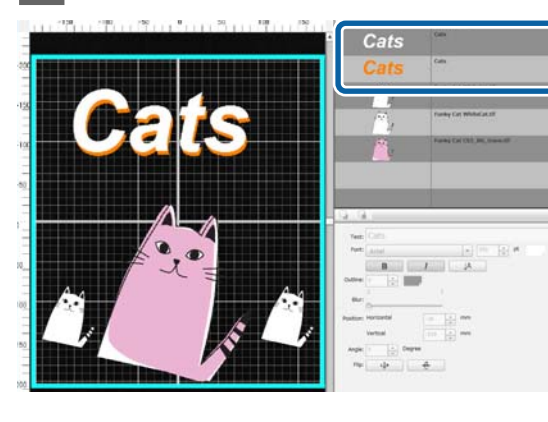

## **Eliminar imagens e texto desnecessários**

Selecione a imagem ou texto a eliminar.

Clique na imagem ou texto que pretende eliminar na área de pré-visualização para visualizar a moldura de edição.

Se eliminar várias imagens ou textos ao mesmo tempo, faça o seguinte para selecioná-los na lista de imagens.

#### **Selecionar imagens ou textos consecutivamente**

Clique na primeira linha a ser selecionada e, mantendo premida a tecla **Shift**, clique na última linha.

### **Selecionar imagens ou textos individualmente**

Mantendo premida a tecla **Ctrl**, clique na linha de cada imagem ou texto que pretende eliminar.

Exemplo de uma seleção consecutiva

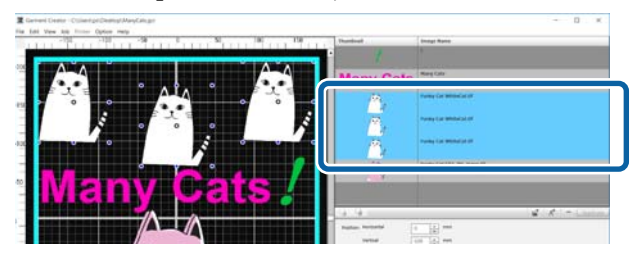

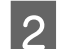

B Clique em **−**.

A imagem selecionada é eliminada.

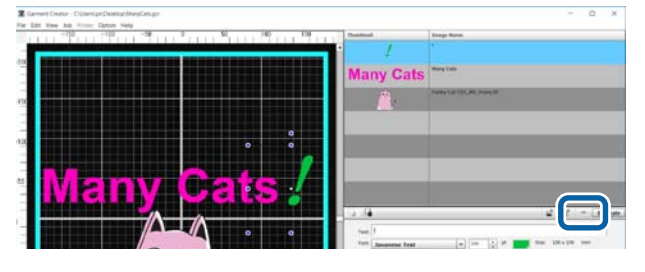

## <span id="page-23-0"></span>**Como sair do modo de edição multi-imagem**

Quando quiser sair do trabalho realizado no modo de edição multi-imagem, clique em **OK** no canto inferior direito do ecrã.

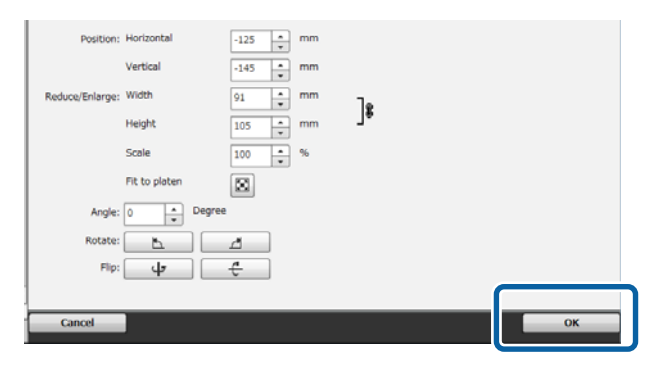

A aplicação volta ao ecrã principal, mas os resultados do seu trabalho realizado no modo de edição multi-imagem permanecem na área de pré-visualização.

Quando fechar o modo de edição multi-imagem, as imagens na área de pré-visualização tornam-se uma única imagem integrada.

#### **Como voltar ao modo de edição multi-imagem**

Se fizer duplo clique na imagem na área de pré-visualização, regressa ao modo de edição multi-imagem. Pode alterar Definições de Esquema para cada imagem individual no modo de edição multi-imagem.

### **Quando quiser manter resultados do seu trabalho realizado no modo de edição multi-imagem**

Os resultados do trabalho realizado no modo de edição multi-imagem permanecem ativos até o utilizador executar as seguintes operações:

- ❏ Importar outra imagem no ecrã principal para a área de pré-visualização
- ❏ Sair do software

Para manter os resultados do trabalho realizado no modo de edição multi-imagem, guarde-os como imagens ou guarde-os como dados de trabalho. Quando guardar uma imagem, várias imagens são guardadas como uma única imagem integrada. Se definir Definições de Esquema para cada imagem individual, guarde os Dados trabalho mais tarde.

 $\mathscr{D}$  ["Guardar e importar imagens de dados de trabalho](#page-18-0) [e de resultados de trabalho" na página 19](#page-18-0)

<span id="page-24-0"></span>Se selecionar o separador Definições de Impressão, a área de definições passa a ser a área das Definições de Impressão.

Os detalhes das Definições de Impressão diferem consoante o tipo de T-shirt que selecionou nas **Predefinições**.

Detalhes sobre cada tipo de T-shirt  $\mathscr{D}$  ["Selecionar a cor de base \(tipo de T-shirt\)" na página 12](#page-11-0)

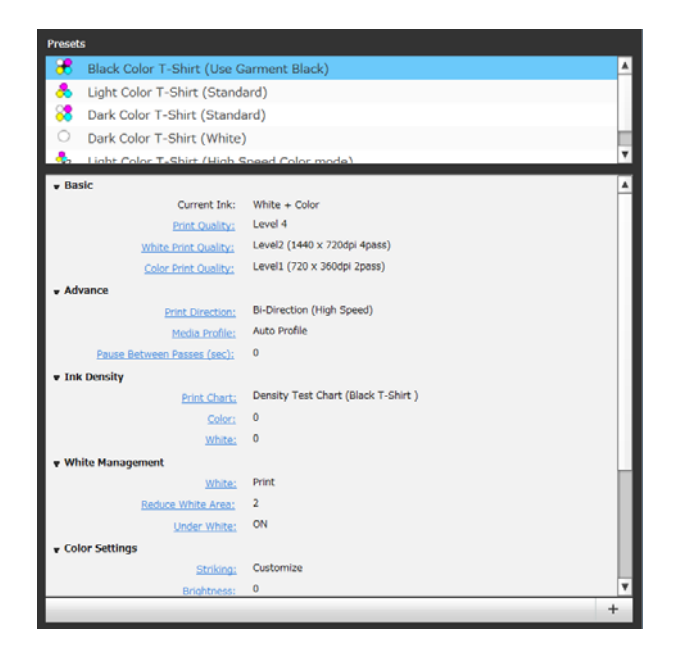

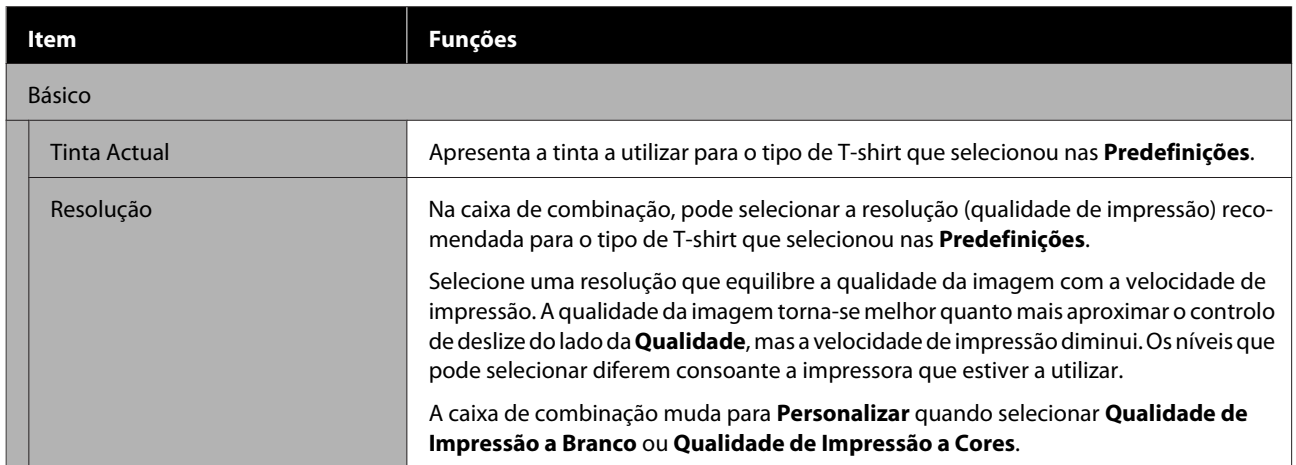

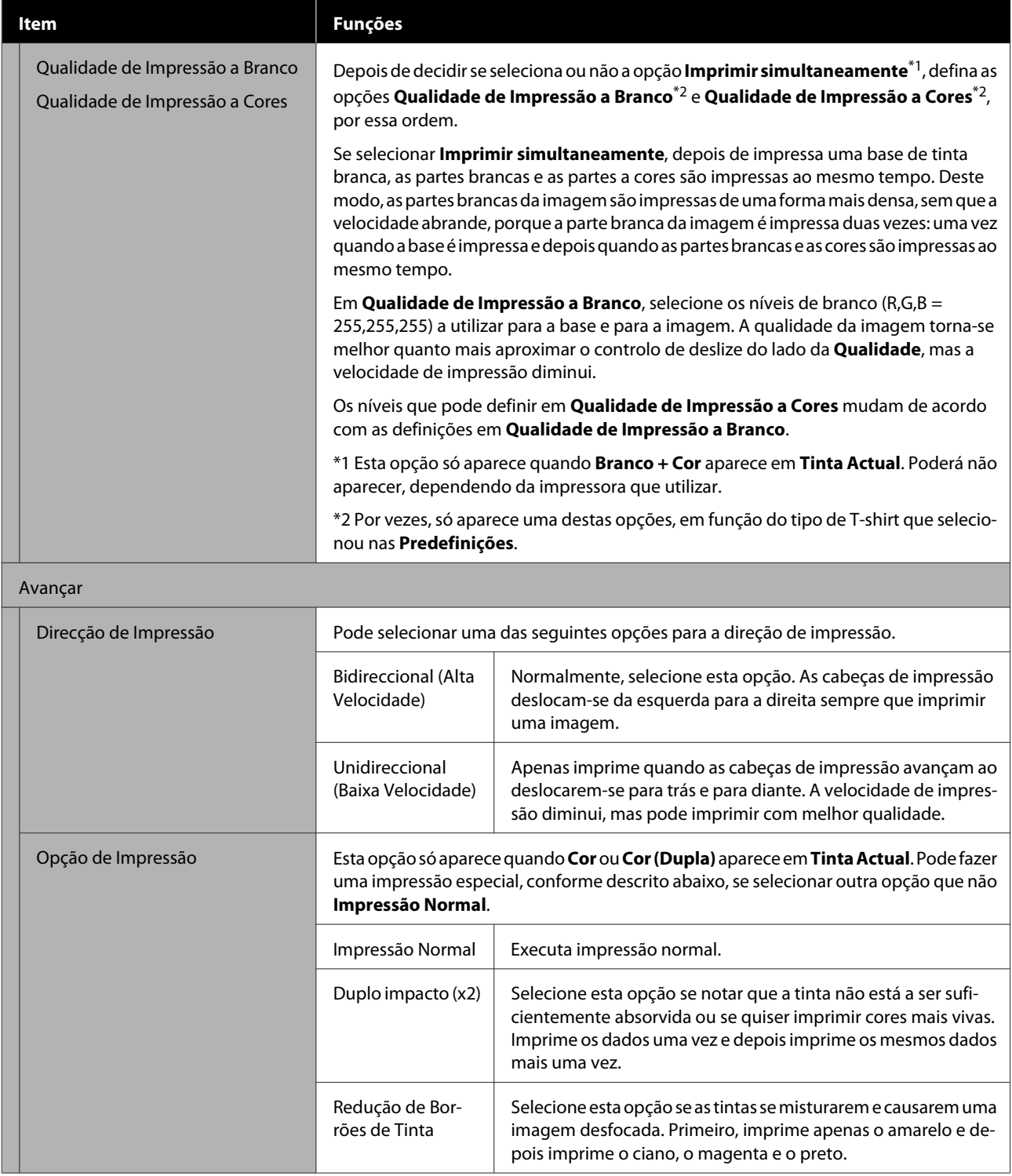

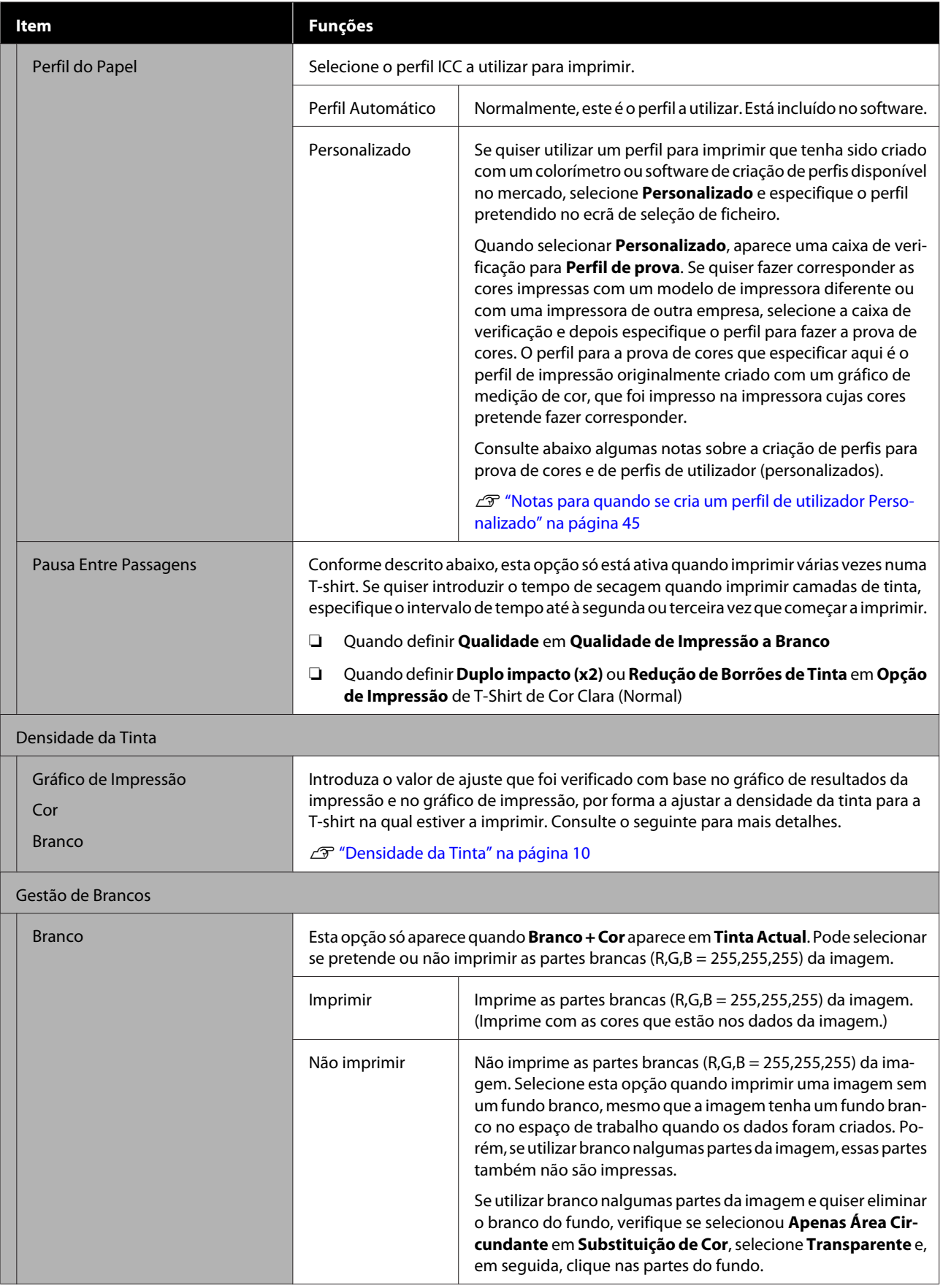

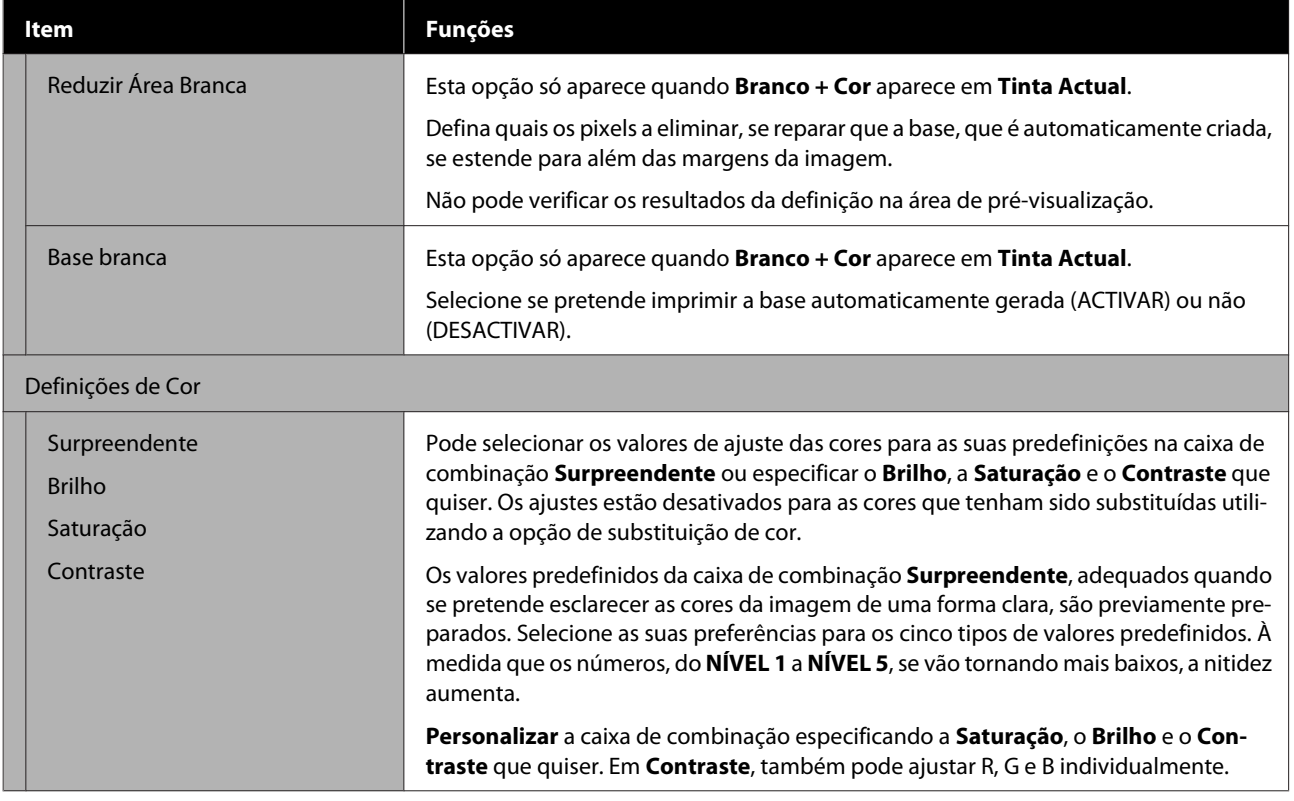

### **Fazer alterações utilizando a substituição de cor**

## <span id="page-28-0"></span>**Fazer alterações utilizando a substituição de cor**

Ao substituir uma determinada cor na imagem por outra cor ou transparência, pode facilmente imprimir muitas variações, conforme ilustrado abaixo.

### **Alterar a cor da imagem para corresponder à cor base da T-shirt**

Pode imprimir imagens que se adequem à cor base da T-shirt alterando o esquema de cores da imagem.

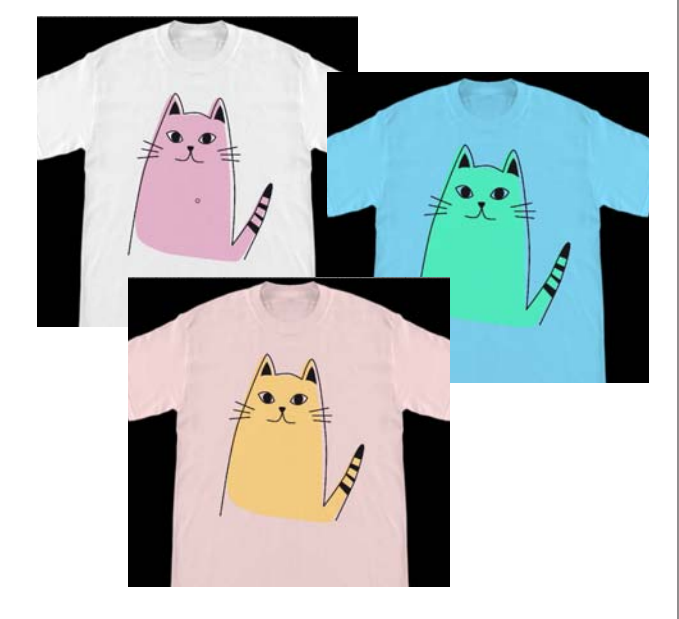

### **Quando quiser substituir por branco**

Pode substituir as partes a cores pelo branco.

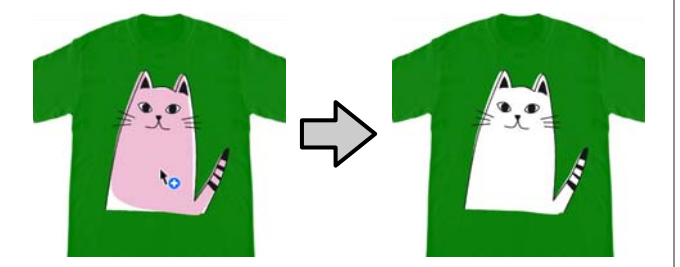

#### **Quando quiser substituir por Transparente**

Pode substituir as partes a cores pela opção Transparente.

Esta opção é útil quando, por exemplo, se pretende eliminar o fundo da imagem.

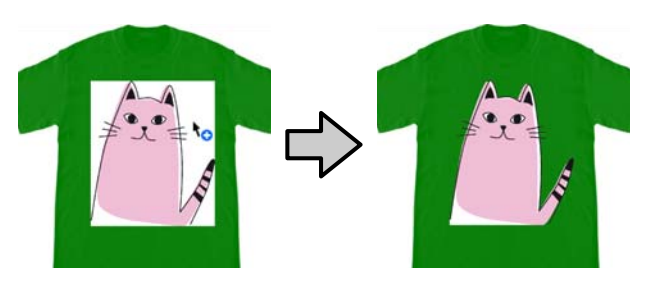

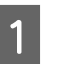

A Selecione **Substituição de Cor** no separador das definições.

A área de definições muda para a Substituição de Cor.

B Clique no botão pretendido em **Tipos de Substituição de Cor**.

O cursor assume a seguinte forma:  $\mathbf{R}_{\odot}$ .

Se clicou em **Transparente** ou em**Branco**, avance para o passo 4.

Se clicou em **Cor**, avance para o passo 3.

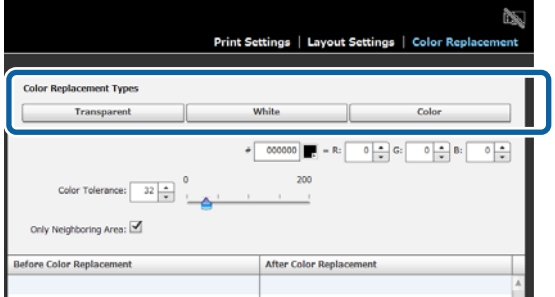

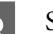

Selecione uma cor de substituição.

Clique no botão (seleção de cor), selecione uma cor de substituição no gráfico de cor que aparece ou na tabela de cores em Definição do Utilizador e depois clique em **OK**.

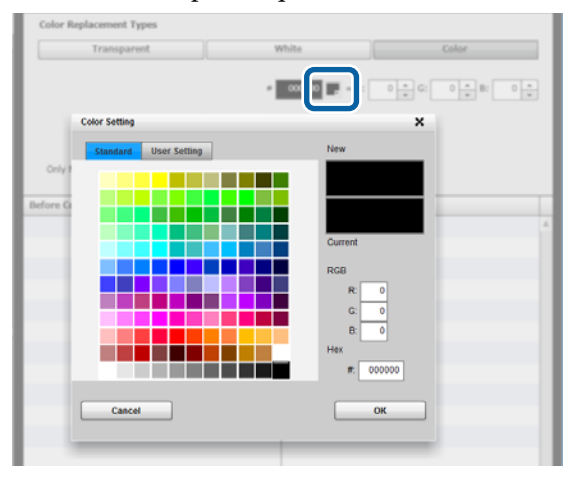

#### **Fazer alterações utilizando a substituição de cor**

Pode introduzir os valores para **R**, **G** e **B**, de modo a especificar a cor que quer utilizar.

4 Clique na cor que deseja substituir na área de pré-visualização.

> Se selecionar **Apenas Área Circundante**, pode substituir a cor apenas na área que foi separada. Se desmarcar essa opção, pode substituir todas as cores que forem iguais à cor na qual clicou na imagem.

> Ao definir um valor numérico em **Tolerância de Cor**, em vez de substituir a cor de um ponto exato, as cores dentro do intervalo da tolerância de cor são substituídas.

> Por exemplo, se definir 20 como **Tolerância de Cor** e a cor que selecionou em R,G,B for 140, 140, 140, o intervalo para cada cor em R,G,B situa-se entre 120 e 160, o que equivale ao intervalo de cores a substituir. Isto é útil quando pretende substituir cores quase iguais pela mesma cor ao mesmo tempo.

As cores originais aparecem quando fizer duplo clique na imagem para a qual substituiu as cores e entrar no modo de edição multi-imagem. Apesar de voltar à substituição de cor se sair do modo de edição multi-imagem utilizando a opção **Cancelado**, pode cancelar a substituição de cor clicando em **OK**.

### **Quando quiser devolver os resultados da substituição à sua cor original**

Na lista do histórico de substituições, selecione a linha da cor que pretende devolver à sua cor original e clique em **−**.

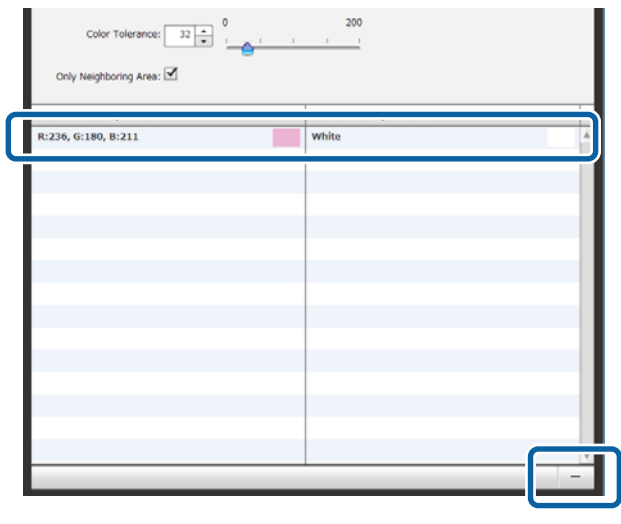

## <span id="page-30-0"></span>**Descrições dos menus**

Esta secção explica a barra de menus no topo do ecrã principal.

## **Ficheiro**

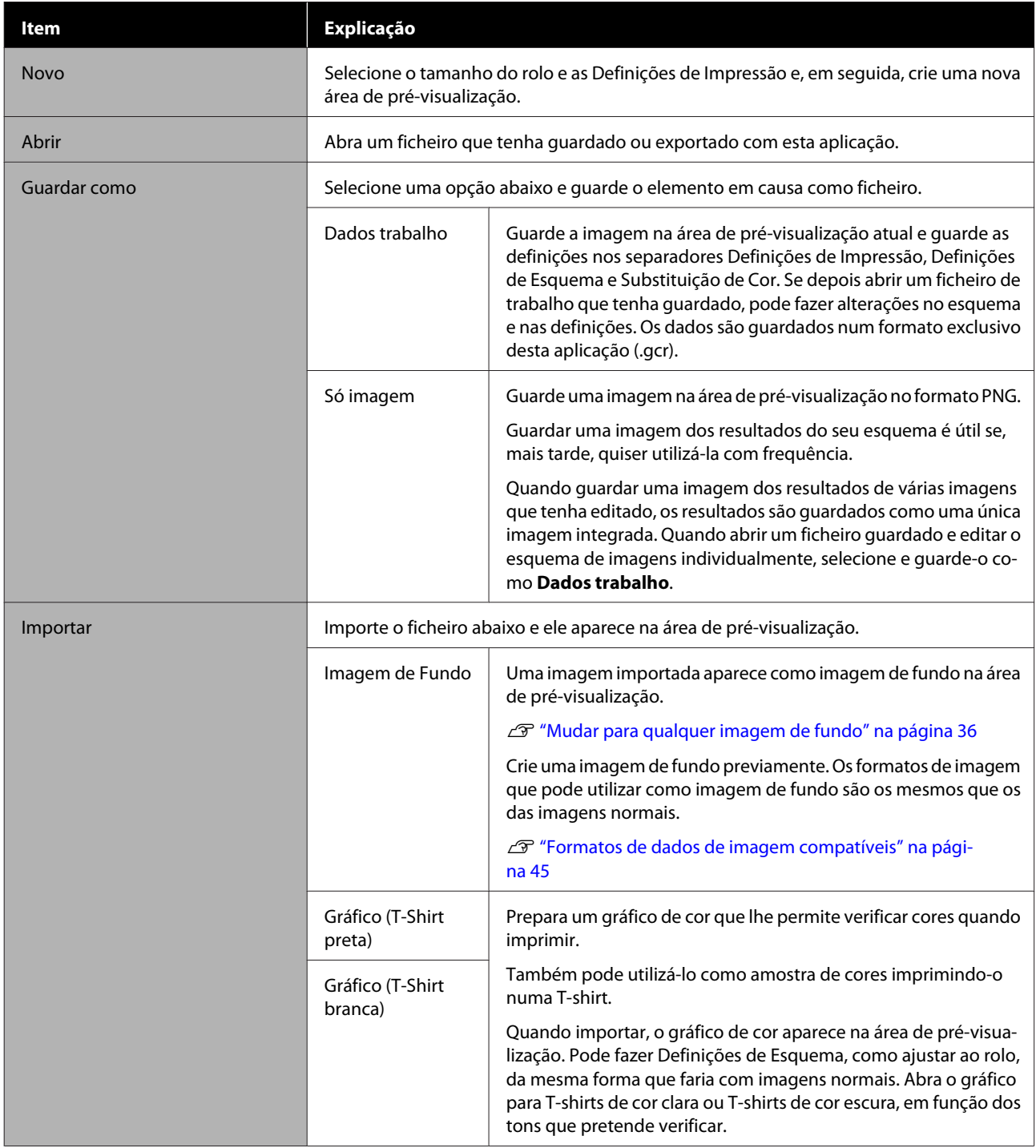

<span id="page-31-0"></span>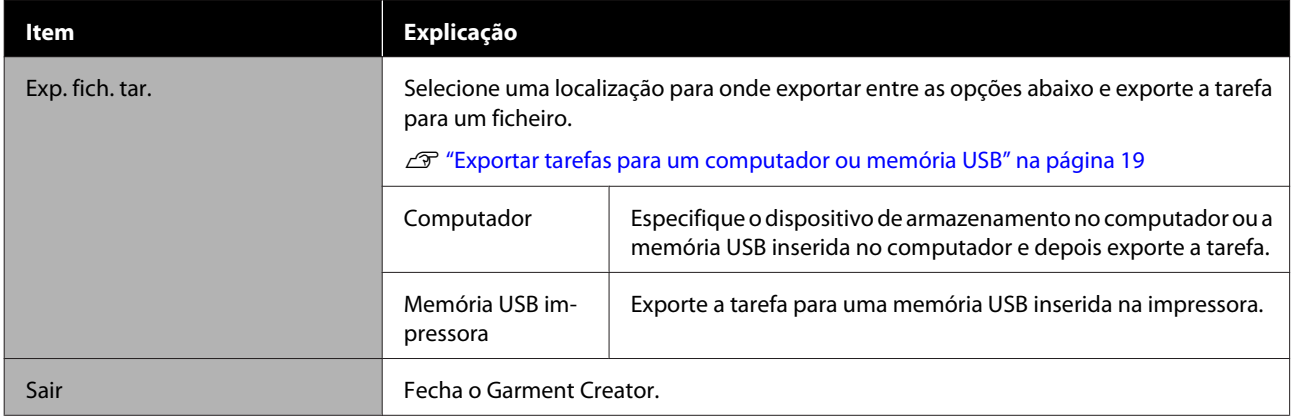

## **Editar**

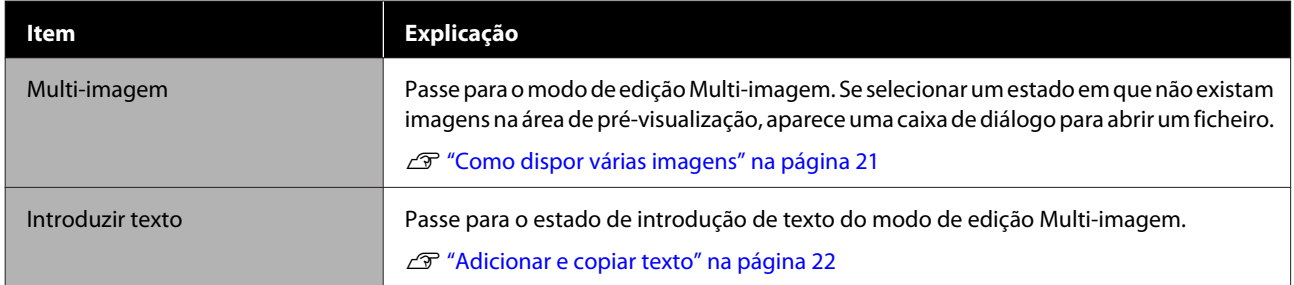

## **Ver**

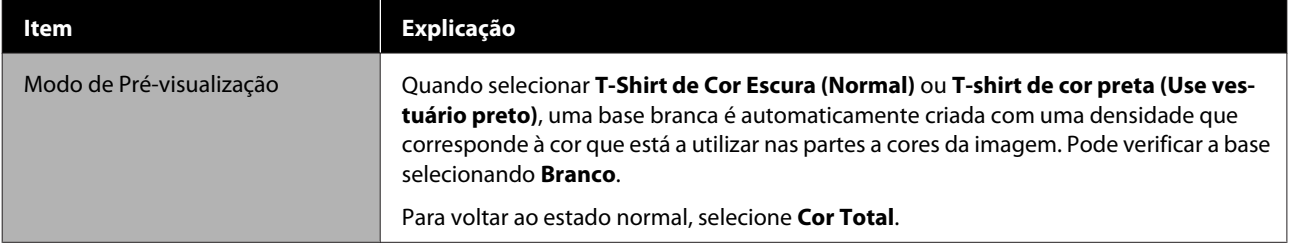

### **Descrições dos menus**

<span id="page-32-0"></span>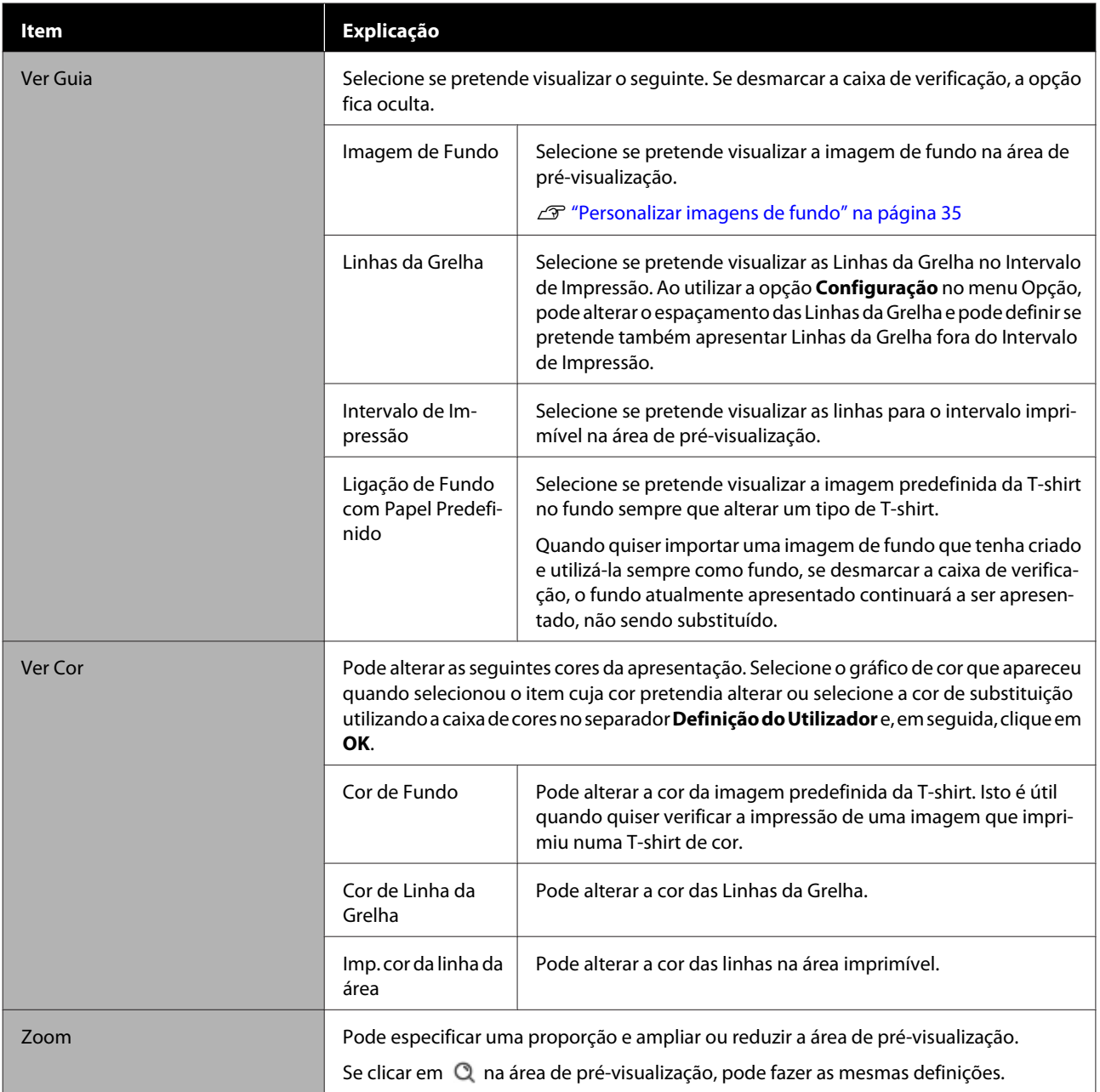

## **Tarefa**

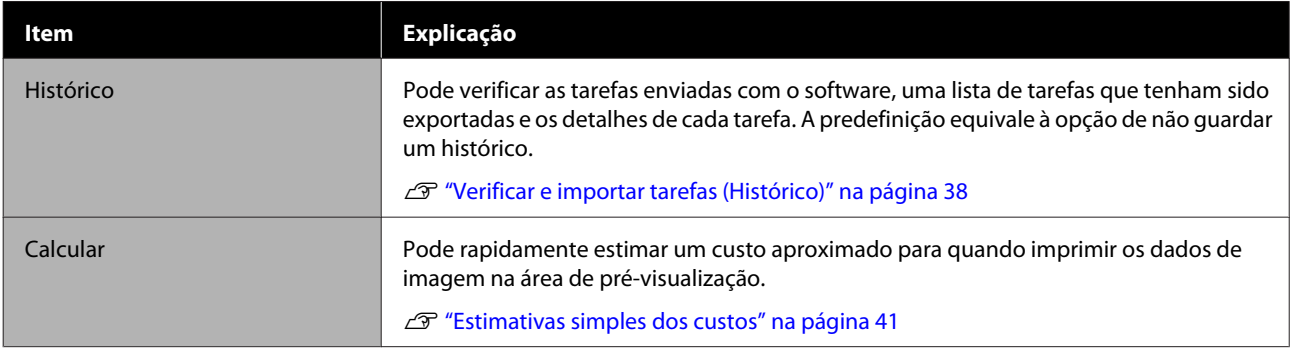

## <span id="page-33-0"></span>**Impres.**

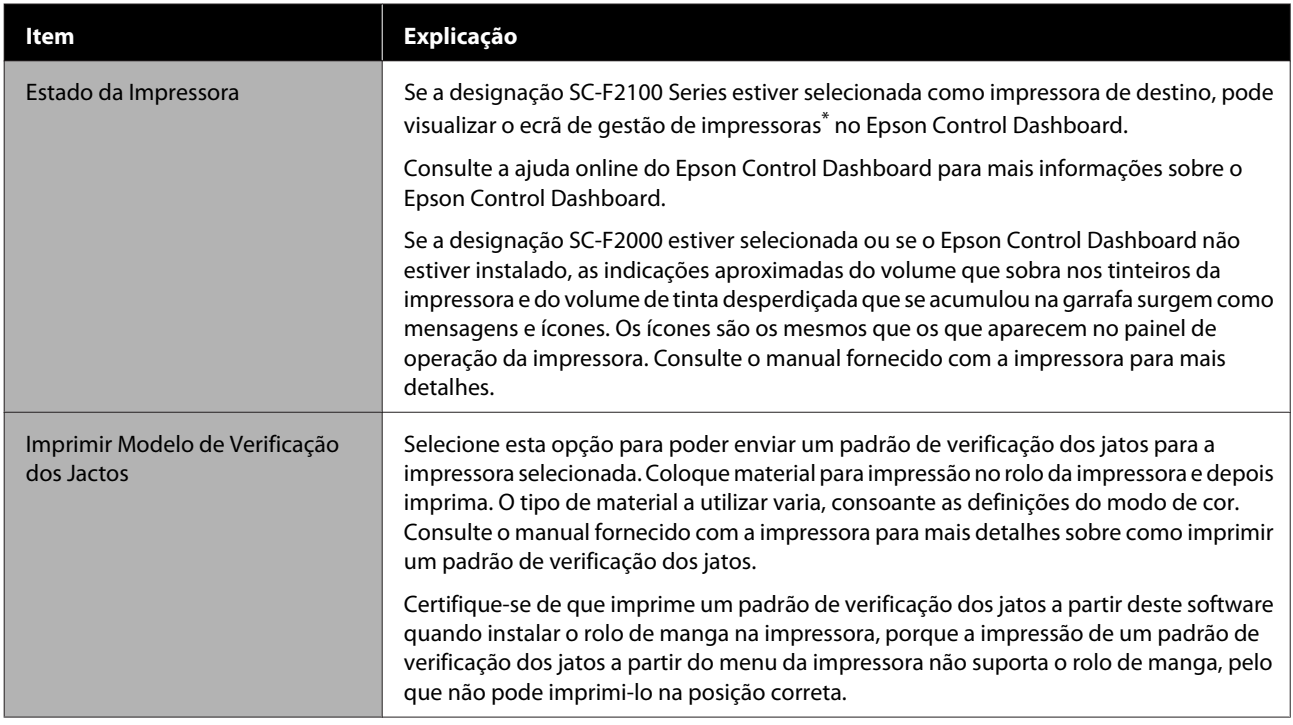

\* A apresentação do estado da impressora não é atualizada enquanto estiver a imprimir, se ligar a impressora a um computador por USB. Não é atualizada, mesmo que clicar em no canto superior direito do ecrã. Aguarde a conclusão da impressão.

## **Opção**

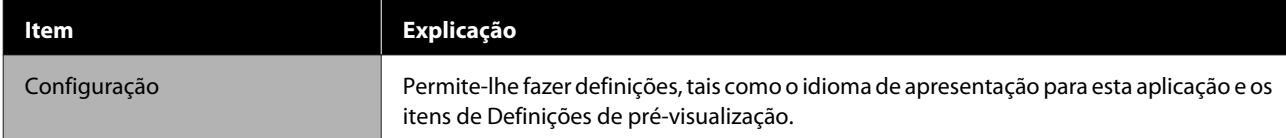

## **Ajuda**

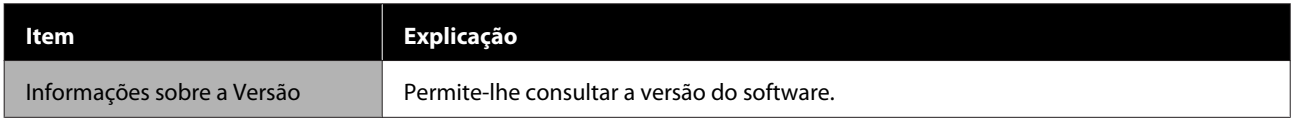

## <span id="page-34-0"></span>**Sugestões**

## **Personalizar imagens de fundo**

Pode alterar o tamanho e a cor dos fundos e utilizar qualquer imagem criada.

### **Alterar a cor da T-shirt**

Altere a cor da T-shirt e verifique se corresponde à cor da imagem, antes de imprimir.

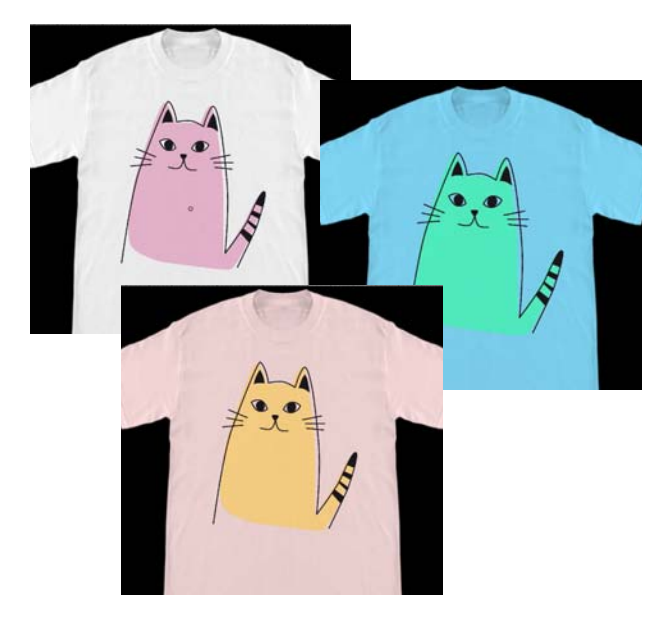

A Clique em **Ver Cor** no menu Ver e, de seguida, em **Cor de Fundo**.

Aparece o ecrã das definições de cor.

B Selecione a cor após a alteração utilizando o gráfico de cor ou a caixa de cores no separador Definição do Utilizador e, em seguida, clique em **OK**.

## **Alterar o tamanho da T-shirt**

Altere o tamanho da T-shirt e depois pode verificar o tamanho e a posição da imagem, antes de imprimir, de modo a alinhá-la com o tamanho da T-shirt quando efetivamente imprimir.

As T-shirts de fundo predefinido ficam alinhadas com um rolo M ou L.

Exemplo em que a largura de ombro a ombro é de cerca de 38 cm

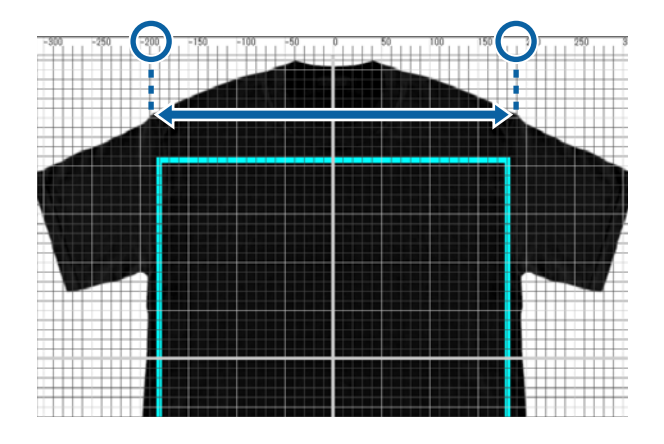

A Faça duplo clique na imagem de fundo fora das linhas para o intervalo imprimível na área de pré-visualização.

A moldura de edição surge na cor da imagem de fundo.

Se não conseguir ver a moldura de edição, clique em  $\Theta$ , abaixo da área de pré-visualização, algumas vezes para reduzir a pré-visualização.

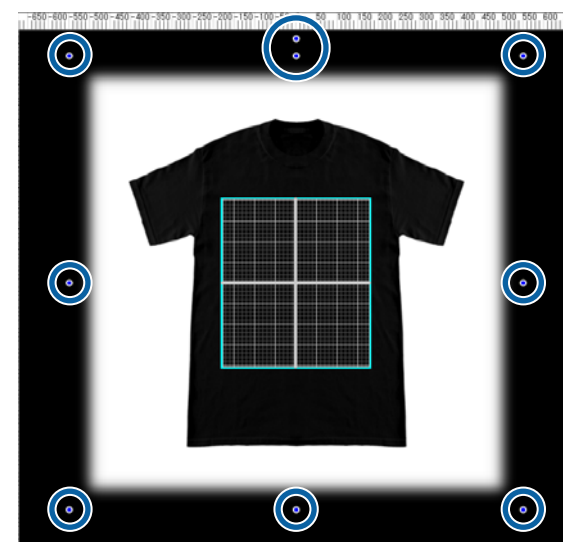

B Amplie e reduza a imagem de fundo arrastando a alça.

> Utilize a escala no topo para alinhar o tamanho da largura de ombro a ombro, etc.

Dado que as linhas da grelha aparecem em toda a área de pré-visualização quando selecionar **Visualizar grelha exterior** em **Configuração** no menu Opção, pode facilmente alinhá-las com a escala, sem muito trabalho.

<span id="page-35-0"></span>U["Opção" na página 34](#page-33-0)

Quando alterar a posição, arraste a imagem de fundo.

## **Mudar para qualquer imagem de fundo**

Para as alturas em que quer imprimir em materiais que não sejam T-shirts, como, por exemplo, aventais, pode tirar uma fotografia com uma câmara digital, etc., criar a imagem da forma que quiser e utilizá-la como a imagem de fundo.

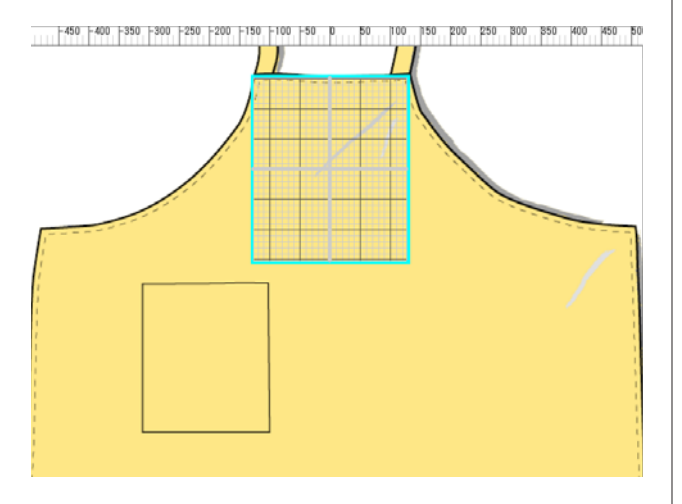

As especificações que pode utilizar para as imagens são as mesmas que para as imagens normais.

### U["Formatos de dados de imagem compatíveis" na](#page-44-0) [página 45](#page-44-0)

Utilize software de desenho, etc., para criar previamente uma imagem a utilizar como fundo. Segue-se uma descrição do procedimento para importar a imagem que criou como imagem de fundo.

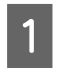

A Clique em **Importar** no menu Ficheiro e, de seguida, em **Imagem de Fundo**.

Aparece o ecrã da seleção de ficheiros.

Selecione a imagem que criou e, em seguida, clique em **Abrir**.

A imagem que selecionou na área de pré-visualização surge como a imagem de fundo.

Consulte a secção anterior, "Alterar o tamanho da T-shirt", para mais informações sobre como ampliar, reduzir e alterar posições.

## **Registar os resultados alterados de imagens de fundo**

A imagem de fundo para a área de pré-visualização (para a qual a imagem que queria como imagem de fundo foi aberta ou sofreu alterações no tamanho ou na cor) permanece ativa até selecionar outro tipo de T-shirt nas **Predefinições** no separador Definições de Impressão.

### *Nota:*

*Se desmarcar a caixa de verificação de Ligação de Fundo com Papel Predefinido em Ver Guia no menu Ver, impede-o de mudar de imagem de fundo, mesmo que selecione outro tipo de T-shirt nas Predefinições no separador Definições de Impressão. Desmarque esta caixa de verificação, se estiver sempre a trabalhar com a mesma imagem de fundo.*

Se quiser utilizar a imagem de fundo do resultado alterado, registe as definições atuais nas **Predefinições** no separador Definições de Impressão, conforme necessário. Basta selecionar essas definições nas **Predefinições** para que se torne a imagem de fundo do resultado alterado a partir de agora.

> A Verifique se a imagem de fundo que pretende registar aparece na área de pré-visualização e se todas as alterações, como, por exemplo, no tamanho, estão concluídas e, em seguida, clique  $em \vert +$

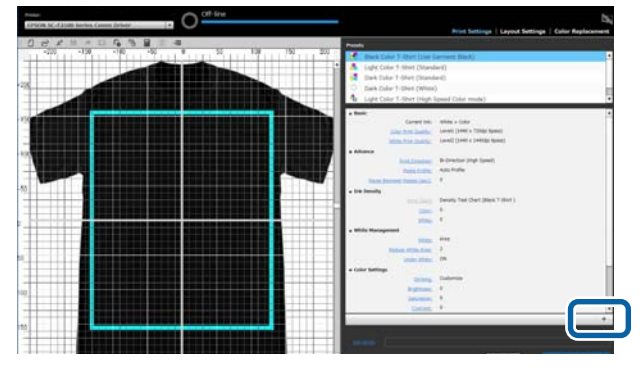

B Quando aparecer a janela para a introdução de nomes, introduza um nome de fácil compreensão e clique em **OK**.

> O tipo de T-shirt que adicionou aparece na área das **Predefinições**.

## <span id="page-36-0"></span>**Fazer impressões de rotina com facilidade (pastas predefinidas)**

### **O que é uma pasta predefinida (hot folder)?**

Se imprimir com frequência com as suas próprias definições de impressão e Definições de Esquema, a utilização de pastas predefinidas ajuda na sua tarefa de impressão.

Ao copiar o ficheiro de imagem para uma pasta predefinida, pode criar tarefas de impressão e fazer com que a tarefa seja automaticamente enviada para uma impressora especificada. Basta copiar o ficheiro de imagem para uma pasta predefinida para terminar a tarefa de uma só vez, sem ter de utilizar este software para determinar definições de impressão e Definições de Esquema para criar tarefas e enviá-las a cada vez.

Consulte a ajuda online do Garment Creator Easy Print System para mais informações sobre como criar e utilizar pastas predefinidas.

Garment Creator Easy Print System tem de estar instalado para poder utilizar pastas predefinidas. Garment Creator Easy Print System é um programa de software desenvolvido para o Windows.

Instale o Garment Creator Easy Print System num computador que tenha este software instalado.

### **Instalar**

Para instalar o Garment Creator Easy Print System, inicie o Epson Software Updater e execute o procedimento que se segue.

Epson Software Updater pode ser instalado a partir do CD de software fornecido com a impressora ou a partir do Epson Setup Navi. Consulte o manual fornecido com a impressora para mais detalhes sobre como instalar o Epson Software Updater.

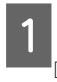

Verifique os seguintes pontos.

❏ O computador está ligado à Internet.

❏ A impressora e o computador podem comunicar entre si.

**2** Inicie o Epson Software Updater.

### **Windows 8.1/Windows 8**

Introduza o nome do software no atalho de procura e selecione o ícone apresentado.

### **Outro software que não seja o Windows 8.1/ Windows 8**

Clique no botão Iniciar e selecione **Todos os programas** (ou **Programas**) - [Epson Software] - [Epson Software Updater].

### *Nota:*

*Também pode iniciá-lo clicando no ícone da impressora na barra de tarefas do ambiente de trabalho e selecionando Epson Software Updater.*

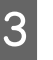

C Verifique se a impressora pretendida está selecionada.

> Se não estiver selecionada, selecione a impressora a utilizar na caixa de combinação.

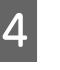

Selecione Garment Creator Easy Print System em **Outro software útil**.

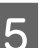

E Clique em **Instalar 1 item**.

#### **Sugestões**

## <span id="page-37-0"></span>**Verificar e importar tarefas (Histórico)**

Ao enviar tarefas ou exportar ficheiros de tarefas, pode guardá-los no seu Histórico.

Pode utilizar o seu Histórico para o seguinte:

- ❏ Verificar as informações detalhadas sobre tarefas que foram enviadas ou exportadas.
- ❏ Abrir um ficheiro de tarefa e imprimi-lo novamente.

O software está predefinido para não guardar o Histórico. Para guardar o seu Histórico, altere as definições para Config. Armazenamento de Tarefas.

Aparece o ecrã do Histórico quando selecionar **Histórico** no menu Tarefa ou clicar em (Histórico) na barra de ferramentas.

Segue-se uma descrição da configuração do ecrã do Histórico.

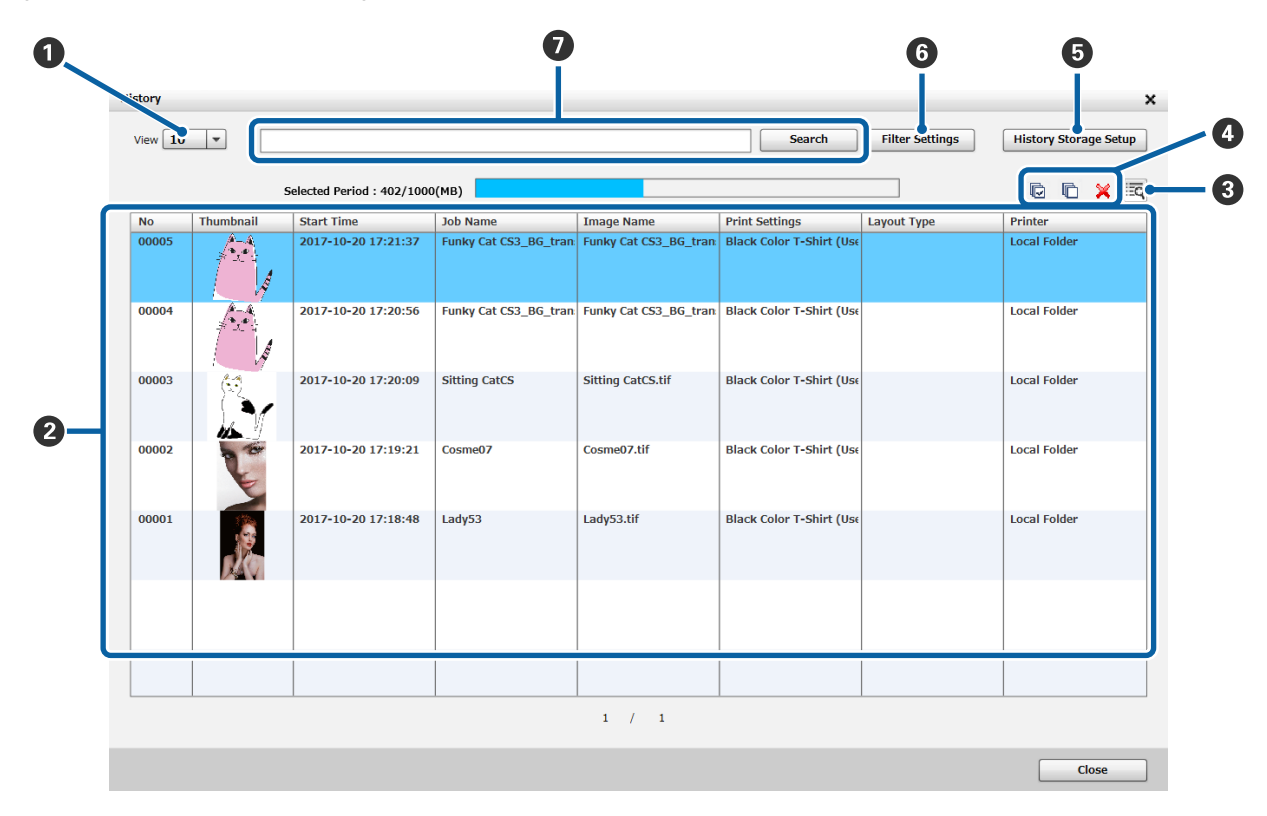

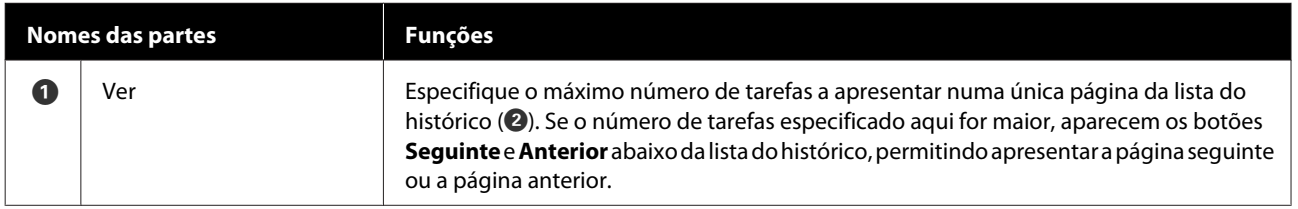

### **Sugestões**

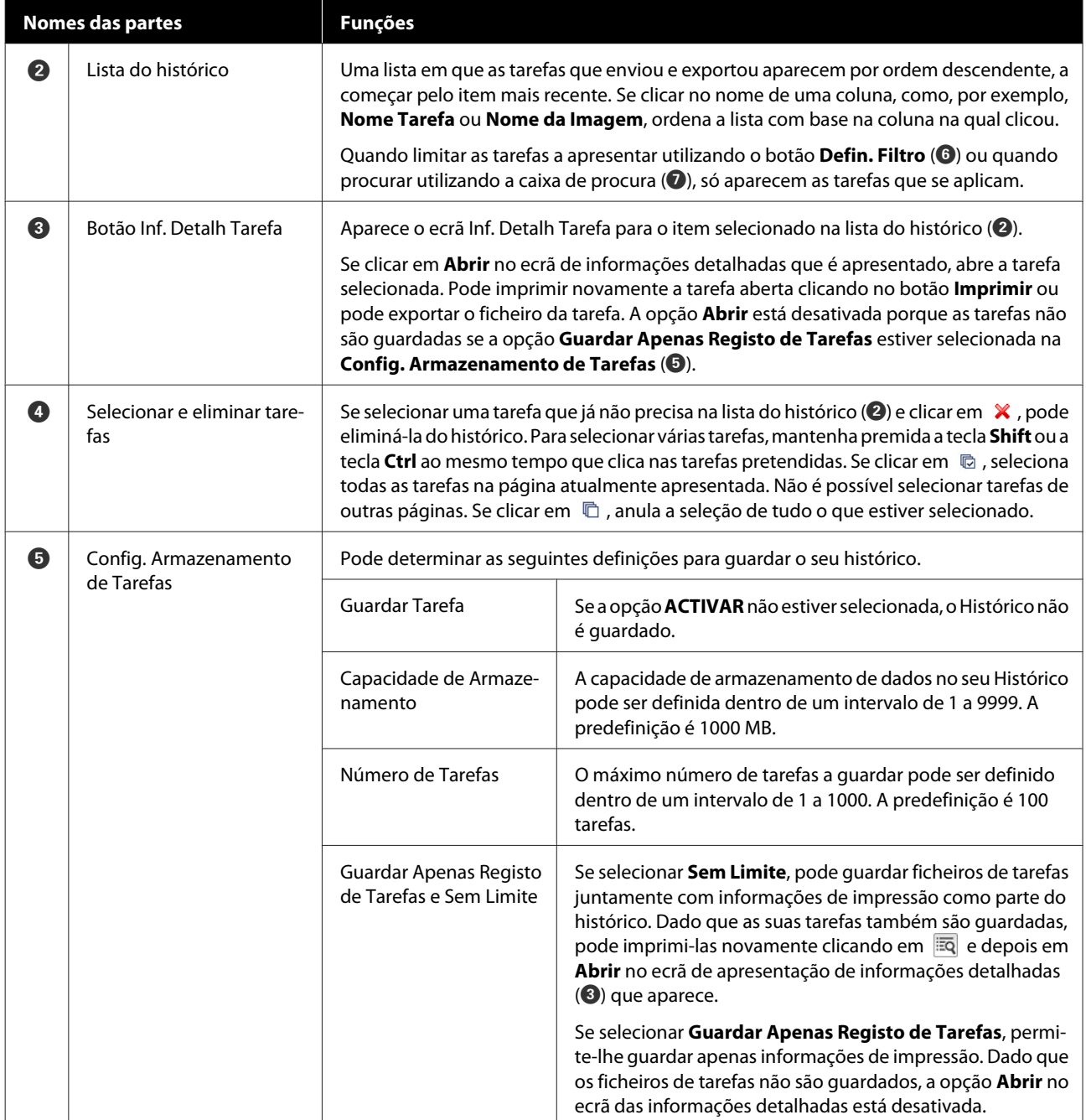

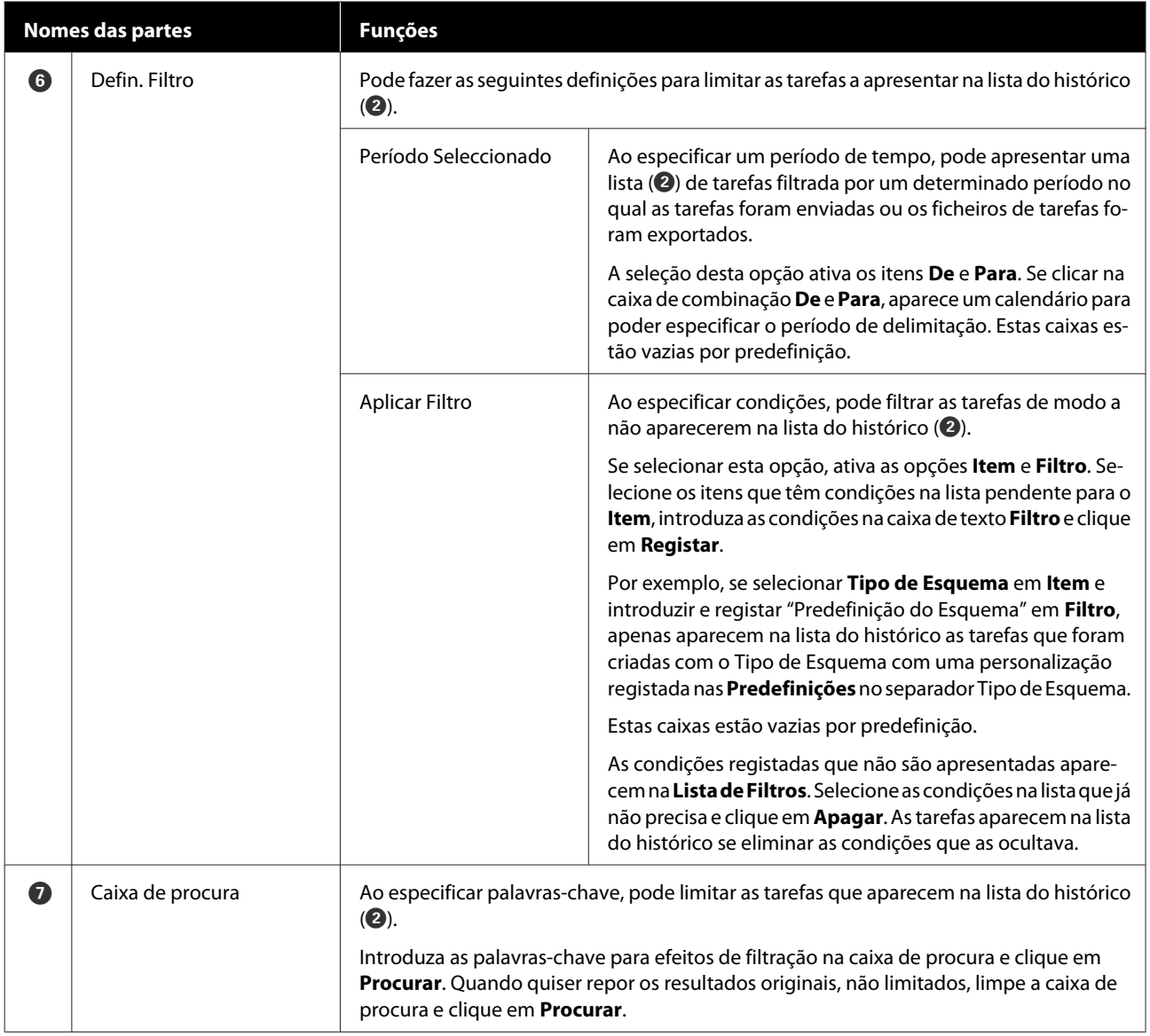

## <span id="page-40-0"></span>**Estimativas simples dos custos**

Pode fazer um cálculo aproximado do custo de impressão da imagem que aparece na área de pré-visualização registando antecipadamente o custo, como a tinta e as T-shirts.

### c*Importante:*

*Esta é uma ferramenta simples para calcular o custo ou consumo de tinta para uma determinada tarefa de impressão. A EPSON NÃO GARANTE PRECISÃO. Dadas as disparidades no funcionamento dos diferentes modelos, os resultados das comparações entre modelos também não podem ser garantidos.*

*A EPSON proporciona vários tipos de ferramentas para estimar o custo ou o consumo de tinta. Utilize a ferramenta adequada à finalidade em causa.*

*Os custos e consumos efetivos da tinta variam consideravelmente, consoante as condições de utilização da impressora.*

*As estimativas calculadas não consideram a tinta utilizada durante o período de duração do tinteiro para manutenção da impressora (a menos que esteja especificamente indicado na ferramenta) nem a tinta que resta no tinteiro após o sinal de substituição do tinteiro.*

### **Preparação (registar o custo)**

Esta secção explica o procedimento para definir o preço unitário das T-shirts (materiais), o preço unitário da tinta, bem como a unidade monetária necessária e a taxa fiscal para uma estimativa.

> Clique em  $\blacksquare$  (Calcular) na barra de ferramentas.

Também pode selecionar **Calcular** no menu Tarefa.

B Defina as definições do preço unitário e de outros custos.

Clique em cada  $\equiv$  para as **Definições Locais**, **Custo da Tinta** e **Outros Custos** no ecrã Calcular e, em seguida, selecione **Novo**.

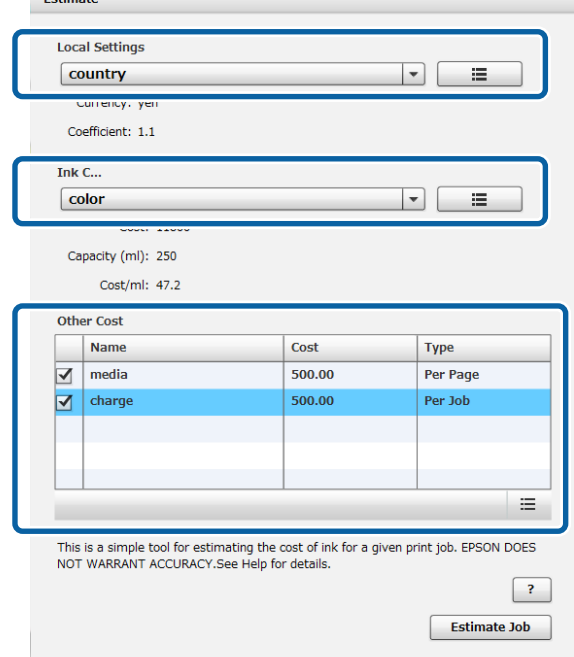

Consulte o seguinte para mais detalhes sobre as definições.

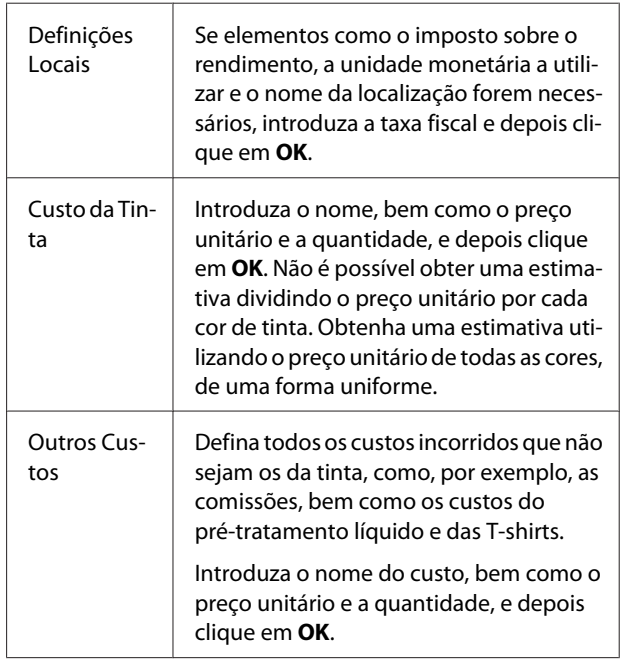

Os dados que sejam definidos uma vez ficam guardados. Se tiver de alterar ou eliminar alguma coisa, pode clicar em  $\Xi$  e Apagar, Editar ou Copiar. Se quiser adicionar outros dados, clique novamente em Novo.

#### **Sugestões**

<span id="page-41-0"></span>Se criou várias predefinições, pode mudar **Outros Custos** na lista e **Definições Locais** e **Custo da Tinta** na caixa de combinação.

### **Procedimento de estimativa**

A Certifique-se de que a imagem alvo da estimativa foi importada para a área de pré-visualização.

> Faça-o quando as Definições de Impressão, Definições de Esquema, Substituição de Cor, etc., estiverem todas efetivamente definidas.

2 Clique em  $\overline{\mathbf{B}}$  (Calcular) na barra de ferramentas.

> Também pode selecionar **Calcular** no menu Tarefa.

Aparece o ecrã de cálculo. As informações sobre a tarefa para a imagem referidas no passo 1 aparecem no canto direito superior da área.

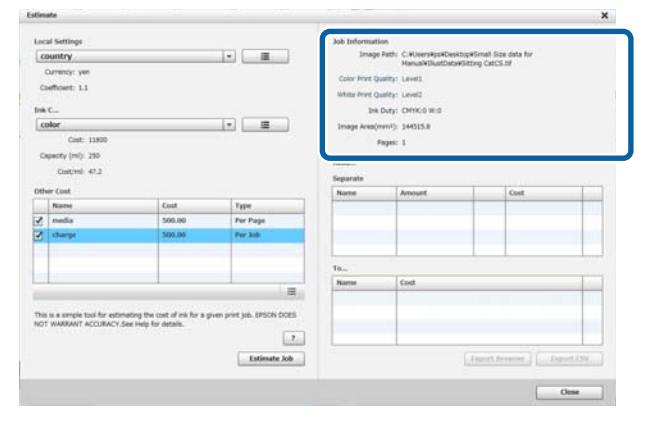

Selecione as condições para o cálculo em **Definições Locais**, **Custo da Tinta** e **Outros Custos**.

Selecione o custo necessário em **Outros Custos**.

### 4 Clique em Calcular Tarefa.

Os resultados do cálculo aparecem no canto direito inferior.

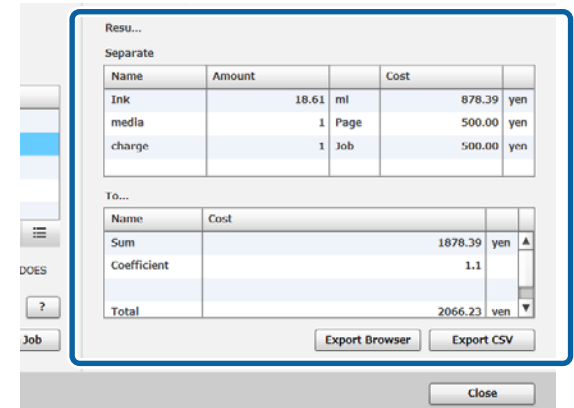

### **Quando quiser guardar resultados dos cálculos**

Se quiser guardar os resultados do cálculo, clique no botão **Exportar Browser** ou **Exportar CSV**. Pode utilizar os dados resultantes, guardando-os ou imprimindo-os.

Exemplo de exportação para o browser

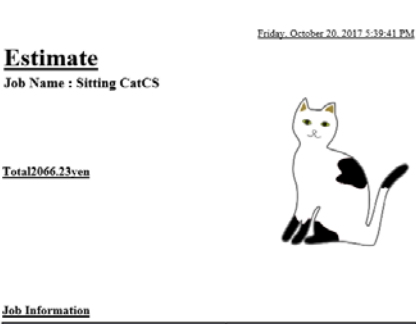

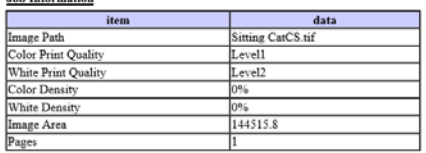

![](_page_41_Picture_168.jpeg)

![](_page_41_Picture_169.jpeg)

## <span id="page-42-0"></span>**Utilizar o software para abrir a partir do software de desenho**

Ao combinar o software de plug-in com o Illustrator e o Photoshop, pode criar dados de imagem, definir definições para o tipo de T-shirt neste software, definir as Definições de Esquema e depois imprimir.

Isto é fácil e útil porque pode converter o formato de dados automaticamente e importá-lo para a área de pré-visualização, mesmo que abra os dados de imagem num formato que este software não suporte.

O software de plug-in é guardado na pasta seguinte quando for instalado neste software.

### **Windows**

C:\Program Files (x86)\GarmentCreator\script

#### *Nota:*

*O caminho C:\Program Files (x86) pode diferir consoante o ambiente que esteja a utilizar. Se não conseguir encontrar a pasta do GarmentCreator, faça uma procura.*

#### **Mac**

/Applications/GarmentCreator.app/Contents/ Resources/script

#### *Nota:*

*Em Finder, clique em Ir no menu principal - Ir para a pasta, e introduza o caminho indicado acima.*

### **Combinar o software de plug-in**

Guarde os ficheiros do software de plug-in na pasta especificada, de acordo com o software de aplicação para o qual os vai importar.

#### **Photoshop**

Guarde "GarmentCreator for Photoshop.jsx" na seguinte pasta.

A pasta que contém o programa Photoshop propriamente dito - **Predefinições** - **Scripts**

### **Illustrator**

Guarde "GarmentCreator for Illustrator.jsx" na seguinte pasta. A pasta que contém o programa Illustrator propriamente dito - **Predefinições** - **Scripts**

### **Iniciar**

Terminada a importação, pode iniciar o software selecionando **GarmentCreator for Illustrator** ou **GarmentCreator for Photoshop** no menu **Scripts**, em **Ficheiro** no software de aplicação.

Inicie o software com a imagem que apareceu no espaço de trabalho do software de aplicação, importada para a área de pré-visualização.

![](_page_42_Picture_24.jpeg)

![](_page_42_Picture_25.jpeg)

![](_page_42_Picture_26.jpeg)

## <span id="page-43-0"></span>**Desinstalar o software**

Inicie o instalador para este software e, em seguida, selecione a opção de desinstalação no ecrã apresentado.

Mesmo que desinstale o software, alguns ficheiros permanecem na base de dados. Se quiser eliminar todos os ficheiros da base de dados, elimine a seguinte pasta do GarmentCreator.

### **Windows**

C:\Users\Utilizador\AppData\Roaming

### **Mac**

/Users/Utilizador/Library/Preferences/

Para mais informações sobre a eliminação do Adobe AIR, consulte o Web site da Adobe.

## <span id="page-44-0"></span>**Apêndice**

## **Formatos de dados de imagem compatíveis**

O software suporta as seguintes especificações para dados de imagem. (A partir de janeiro de 2018)

![](_page_44_Picture_101.jpeg)

\*1 Os dados que contêm informação de transparência não são suportados.

\*2 Os formatos PNG e BMP não são suportados.

## **Notas para quando se cria um perfil de utilizador Personalizado**

Os seguintes dispositivos e software são necessários quando se cria um perfil de utilizador.

- ❏ Um colorímetro disponível no mercado (espaço de cor: um que seja compatível com RGB)
- ❏ Software de criação de perfis disponível no mercado

Quando fizer uma medição de cor, importe o gráfico de medição de cor fornecido com o software de criação de perfis para este software e faça a medição imprimindo numa T-shirt que seja efetivamente utilizada, utilizando o tipo de T-shirt e as definições de impressão efetivas.